## **ESET Endpoint Antivirus for macOS**

User guide [Click here to display the online version of this document](https://help.eset.com/eea_mac/7/en-US/)

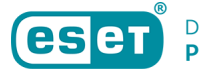

Copyright ©2022 by ESET, spol. s r.o.

ESET Endpoint Antivirus for macOS was developed by ESET, spol. s r.o.

For more information visit https://www.eset.com.

All rights reserved. No part of this documentation may be reproduced, stored in a retrieval system or transmitted in any form or by any means, electronic, mechanical, photocopying, recording, scanning, or otherwise without permission in writing from the author.

ESET, spol. s r.o. reserves the right to change any of the described application software without prior notice.

Technical Support: https://support.eset.com

REV. 6/13/2022

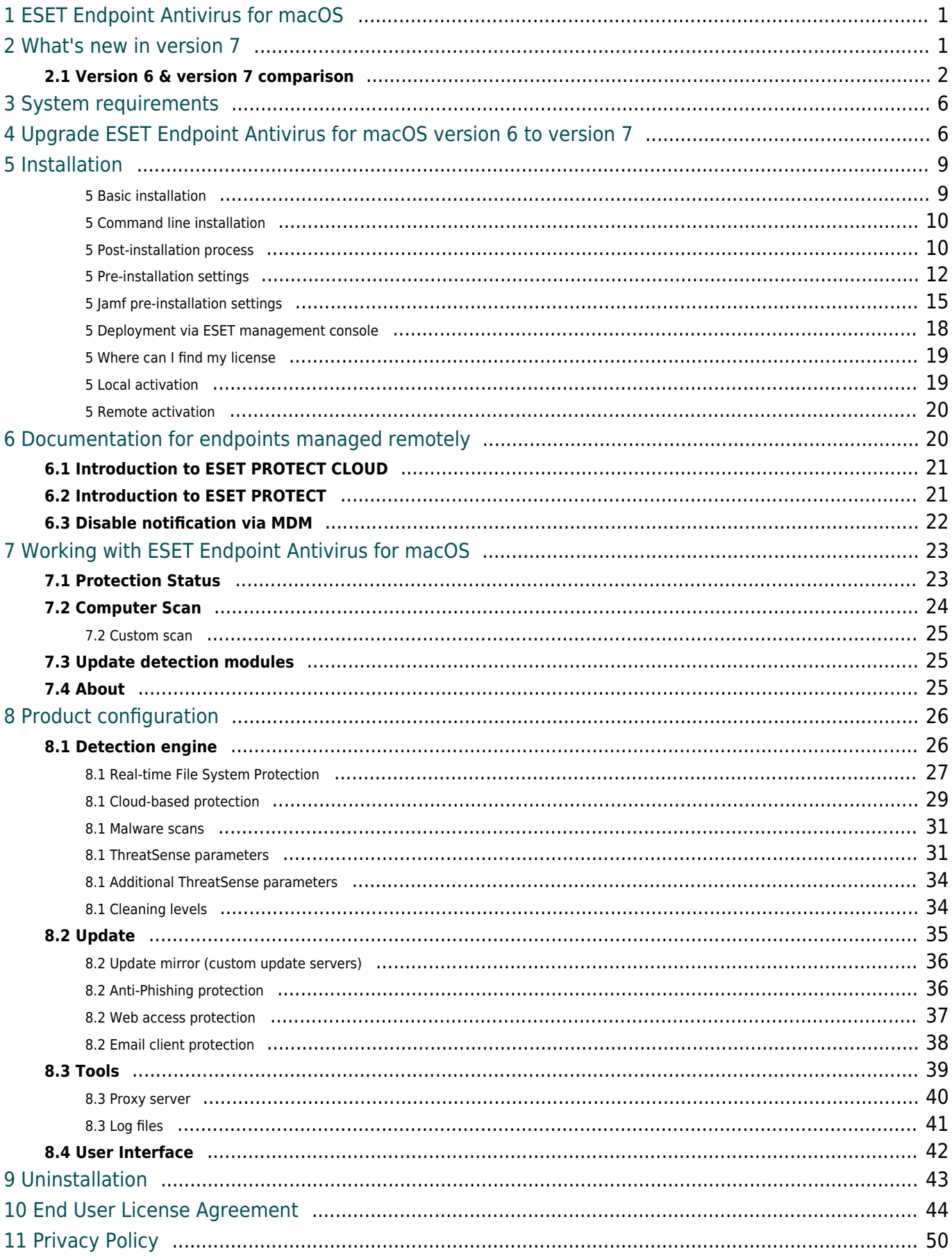

## <span id="page-3-0"></span>**ESET Endpoint Antivirus for macOS**

ESET Endpoint Antivirus for macOS 7 represents a new approach to truly integrated computer security. The most recent version of the ThreatSense® scanning engine utilizes speed and precision to keep your computer safe. The result is an intelligent system constantly on alert for attacks and malicious software that might threaten your computer.

ESET Endpoint Antivirus for macOS 7 is a complete security solution developed from our long-term effort to combine maximum protection and a minimal system footprint. The advanced technologies, based on artificial intelligence, are capable of proactively eliminating infiltration by viruses, spyware, trojan horses, worms, adware, rootkits, and other Internet-borne attacks without hindering system performance or disrupting your computer.

The product is primarily designed for use on workstations in a small business/enterprise environment. It can be used with ESET PROTECT, allowing you to manage any number of client workstations easily, apply policies and rules, monitor detections, and remotely administer changes from any networked computer.

# <span id="page-3-1"></span>**What's new in version 7**

ESET Endpoint Antivirus for macOS version 7 is a new generation of our product based on micro-services rather than a single service.

- Native Apple ARM chip support (from version 7.1.1700.0)
- Native 64-bit architecture

• Improved performance and stability. If ESET Endpoint Antivirus for macOS crashes, it can auto-restart without the user noticing.

- Better security by making processes more independent from each other.
- New main program window including:

oDark mode support

oNative desktop notifications

oOption to disable GUI for end-user

• Improved real-time file system protection

oThe latest native 64-bit scanning engine

oOptimized for multi-core performance

oReal-time scanning under local user

- Brand new native Graphical user interface
- Extended configuration of ESET LiveGrid via ESET PROTECT and ESET PROTECT CLOUD
- Unification of command line commands with Linux platform.

# <span id="page-4-1"></span><span id="page-4-0"></span>**Version 6 & version 7 comparison**

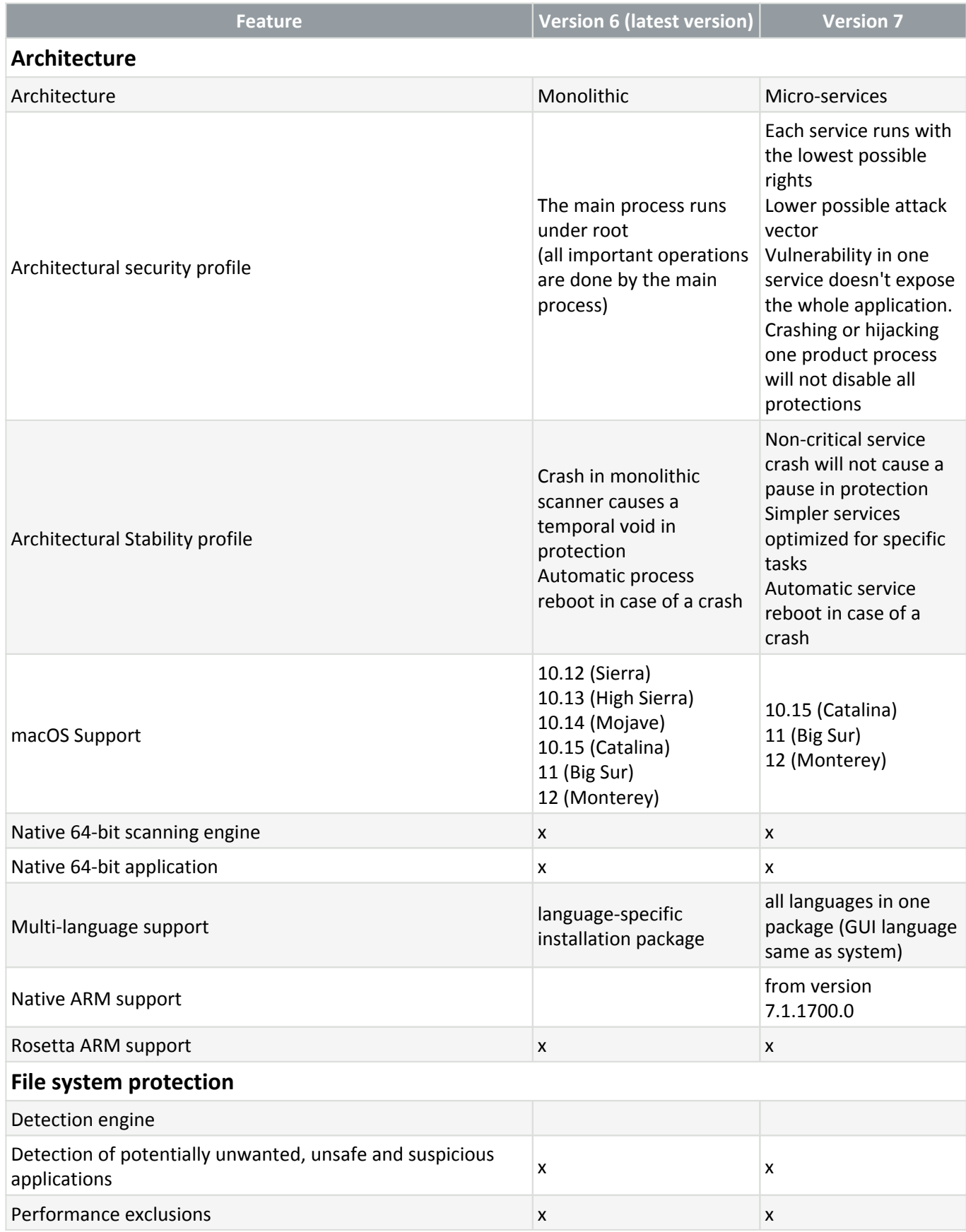

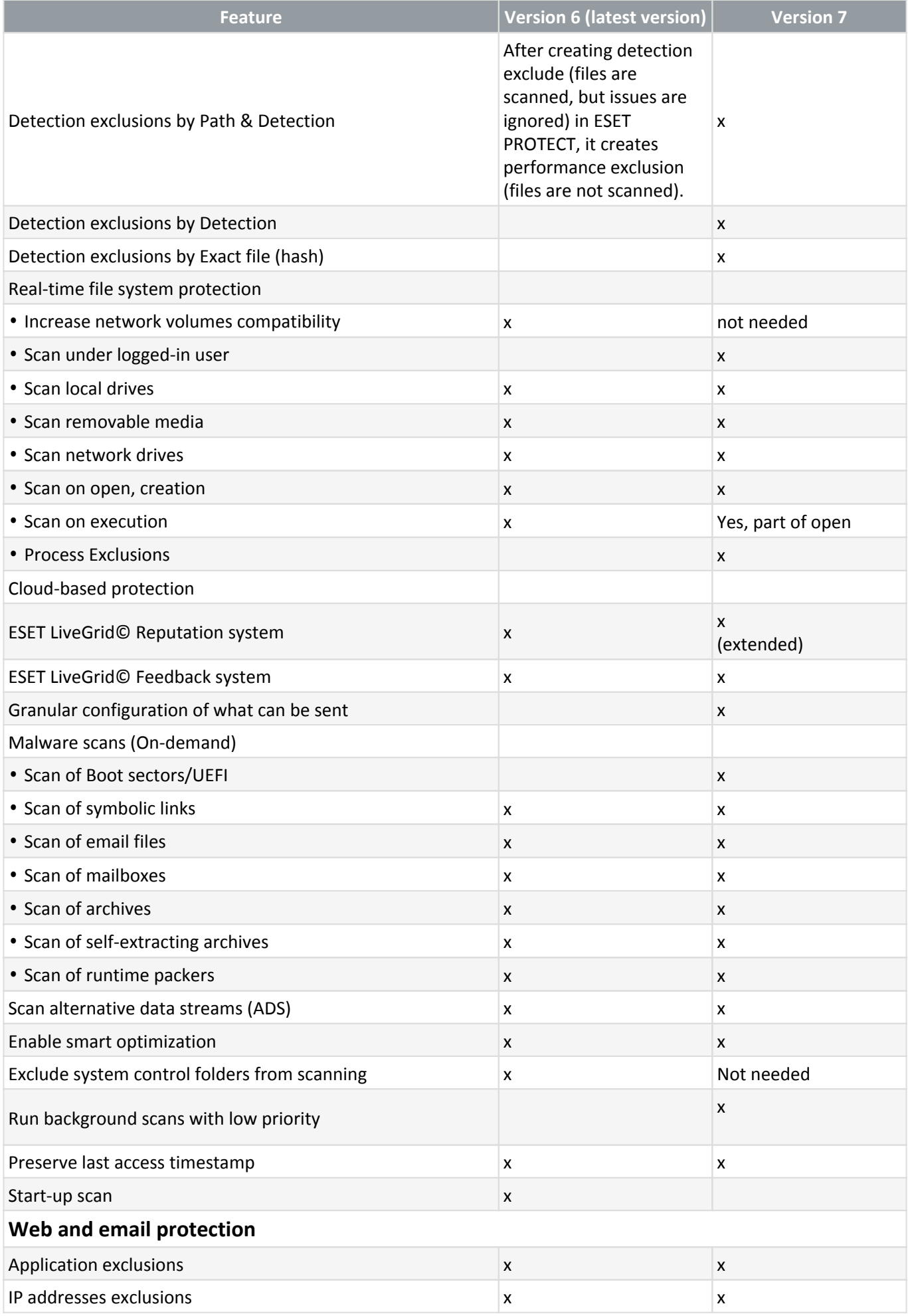

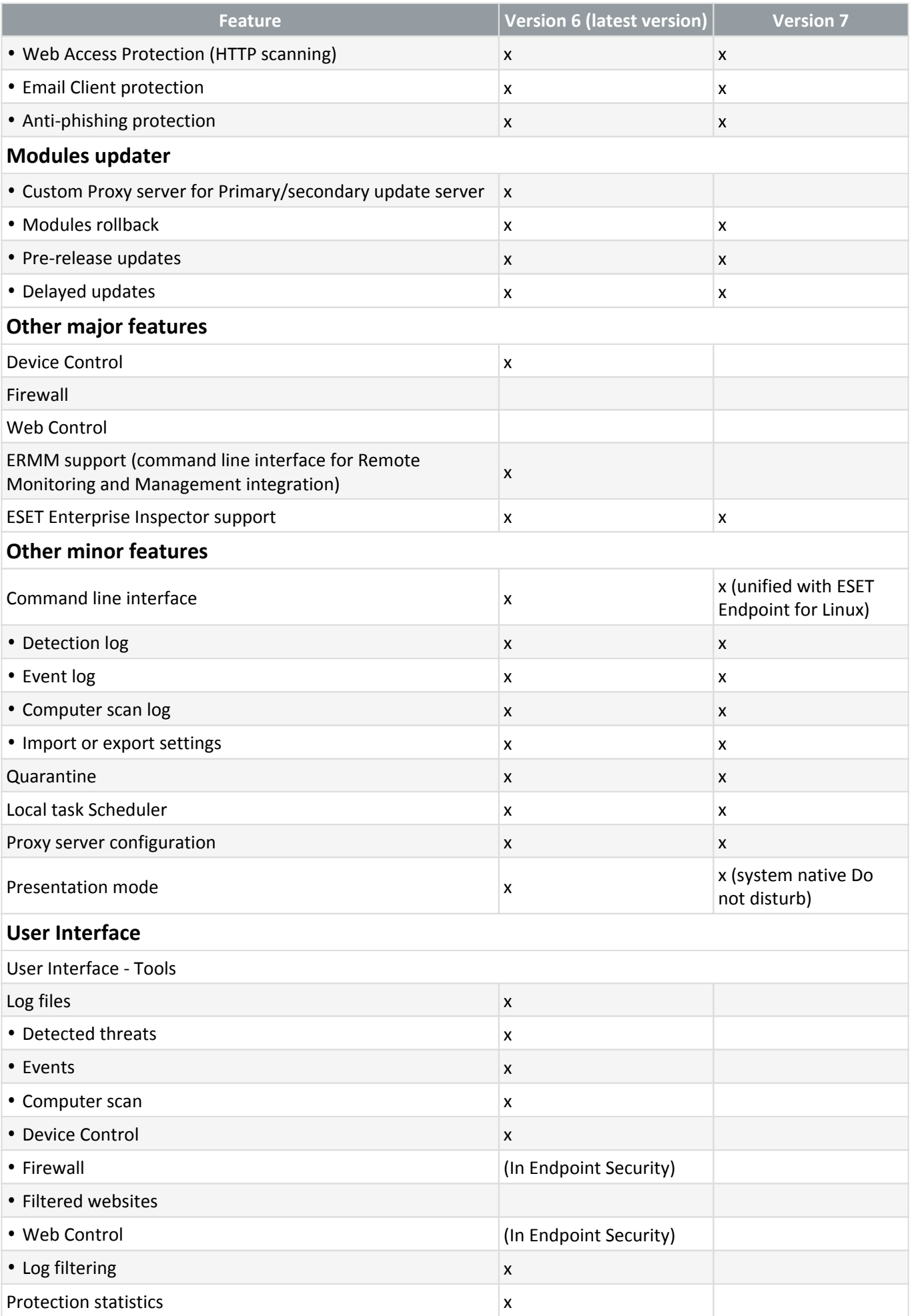

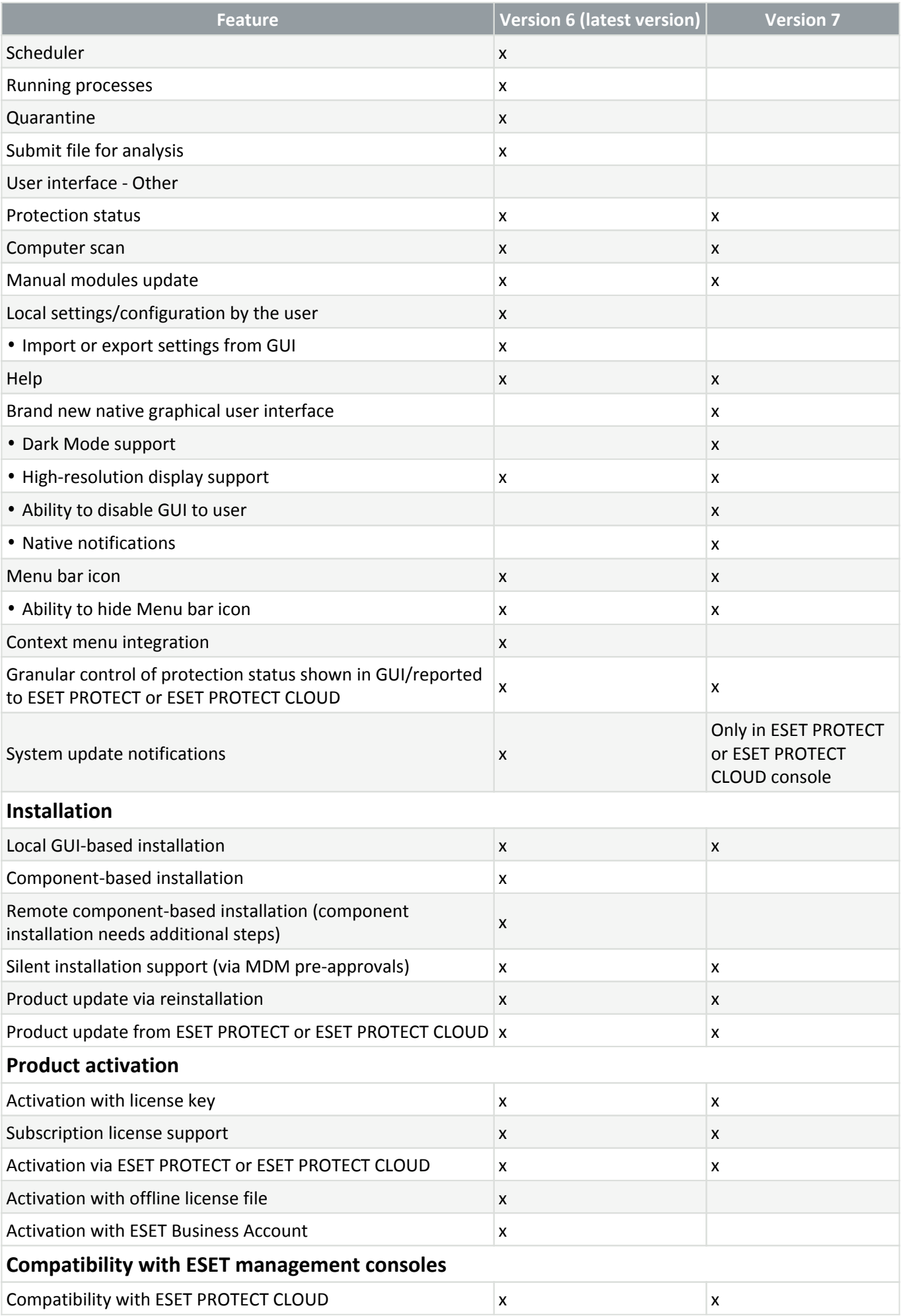

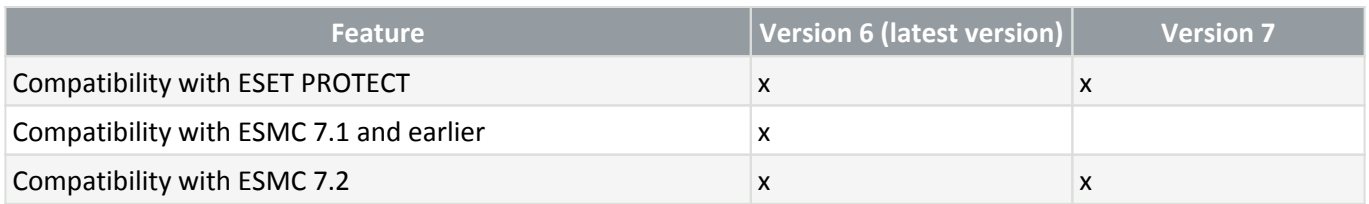

# <span id="page-8-2"></span><span id="page-8-0"></span>**System requirements**

For optimal performance of ESET Endpoint Antivirus for macOS, your system should meet the following hardware and software requirements:

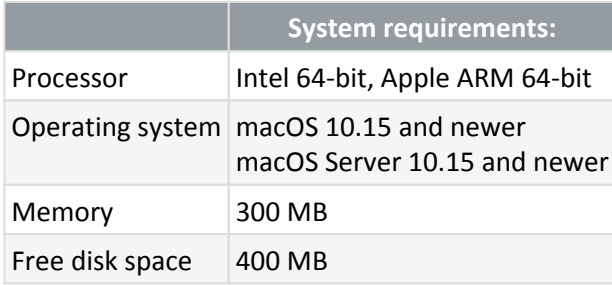

ESET Endpoint Antivirus for macOS version 7.1.1700.0 and later provides native support for Apple ARM chip.

# <span id="page-8-1"></span>**Upgrade ESET Endpoint Antivirus for macOS version 6 to version 7**

After the upgrade from ESET Endpoint Antivirus for macOS version 6 to version 7, ESET Endpoint Antivirus for macOS will revert to default settings. This includes policies in the ESET management console. **ESET Endpoint Antivirus for macOS version 7 contains many differences to version 6, and some of the** features are missing. Before you decide to upgrade your ESET Endpoint Antivirus for macOS, we recommend reading the topic [Comparison of version 6 & version 7.](#page-4-1)

- [Local upgrade](/var/www/help.eset.com/tools/pdfgenerator/../../eea_mac/7/en-US/install_upgrade_v6.html#local_upgrade)
- [Upgrade via command line](/var/www/help.eset.com/tools/pdfgenerator/../../eea_mac/7/en-US/install_upgrade_v6.html#terminal_upgrade)
- [Upgrade via ESET management console](/var/www/help.eset.com/tools/pdfgenerator/../../eea_mac/7/en-US/install_upgrade_v6.html#protect_upgrade)

### **Local upgrade**

- 1. [Download the latest ESET Endpoint Antivirus for macOS installation file](https://download.eset.com/com/eset/apps/business/eea/mac/g2/latest/eea_osx.dmg) (.dmg).
- 2. Open the installation file (.dmg).
- 3. Double click the Install ESET Endpoint Antivirus for macOS icor

4. System will request access to files based on your installation file location. Click OK.

5. Click Continue if no other security application is installed. If there is another antivirus application installed, the installation might fail.

6. Click Continue to confirm [the system requirements](#page-8-2).

7. Click Continue.

8. Click Agree to accept the [End-User License Agreement](#page-46-1) and [Privacy Policy](#page-52-1).

9. If you want to change the destination folder or change if all users have access to ESET Endpoint Antivirus for macOS, click Change Install Location. To start the installation, click Install. [Change Install Location](#page--1-0)

Select the installation destination. Select if you want to install ESET Endpoint Antivirus for macOS for all users on your computer or just for the current user. You can also select a specific folder for ESET Endpoint Antivirus for macOS installation. Select your option and click Continue to return to the Installation type step.

10. You might be prompted to enter the administrator password at the start of the installation.

11. Click Close to finish the installation.

12. After the installation, it is necessary to restart your computer for you to be able to allow full disk access for this new version of ESET Endpoint Antivirus for macOS.

13. After the restart, open the Apple menu.

- 14. Click System Preferences.
- 15. Go to Security & Privacy.
- 16. Select the Privacy tab.
- 17. In the Privacy tab, select Full Disk Access.

18. Click the lock icon and type the administrator password to allow making changes.

19. Check the ESET Endpoint Antivirus for macOS and ESET Real-time File System Protection options.

20. Reactive your ESET Endpoint Antivirus for macOS. You will find more activation options in [the Activation](#page-21-2) [topic](#page-21-2).

#### **Upgrade via command line**

To upgrade ESET Endpoint Antivirus for macOS to version 7 via command line:

- 1. Download the ESET Endpoint Antivirus for macOS version 7.
- 2. Distribute the .dmg files to the target computers.

## **Upgrade ESET Endpoint Antivirus for macOS via ESET PROTECT or ESET PROTECT CLOUD**

The following changes must be made in your configuration profiles in your MDM before the upgrade:

• In the Full disk access configuration profile

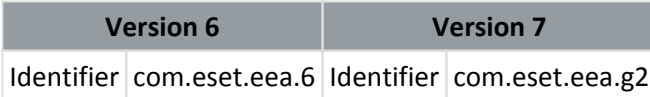

• If you install ESET Endpoint Antivirus for macOS on macOS 12 and later, you need to add Full disk access for the Uninstaller.app. This is needed to remove version 6 from your system and to allow you to uninstall version 7 remotely in the future. To the Full disk access configuration profile, add:

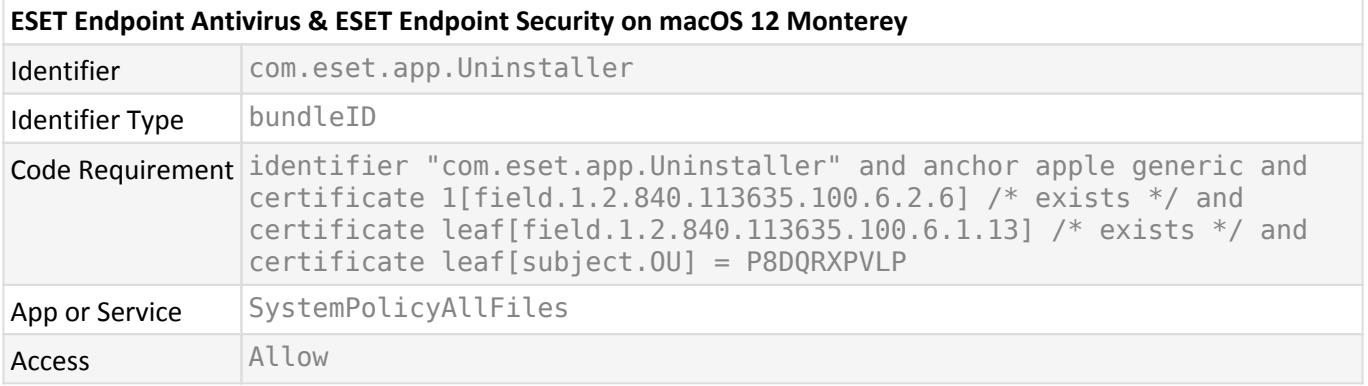

#### • In the Web access protection configuration profile

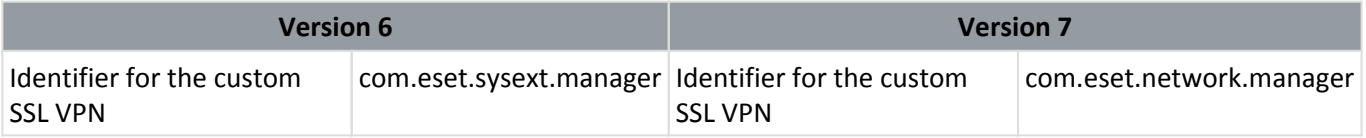

If you remove the settings for version 6 before upgrading to version 7, users will receive notification as if those settings were not applied. We recommend creating a new configuration profile for ESET Endpoint Antivirus for macOS version 7, deploying the configuration profile to the target computers, upgrading your ESET Endpoint Antivirus for macOS and removing the configuration profiles for version 6.

You can find the new configuration profiles for ESET Endpoint Antivirus for macOS version 7 for you to download in the [Pre-installation settings topic](#page-14-1).

<span id="page-10-0"></span>After you deploy the new configuration profiles, continue the installation in the [Deploy via ESET management](#page-20-1) [console topic.](#page-20-1)

## <span id="page-11-0"></span>**Installation**

## **Installation methods**

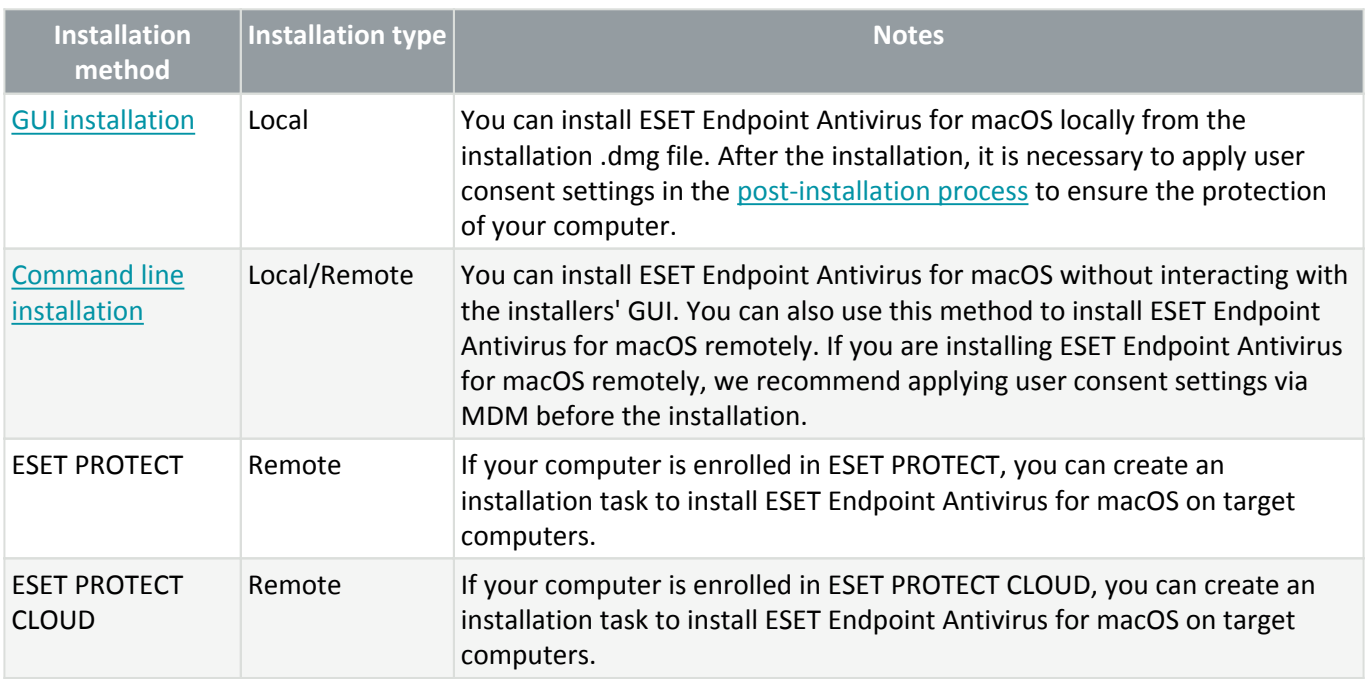

ESET Endpoint Antivirus for macOS requires user consent settings to function. These settings need to be manually applied after the installation. Your device must be enrolled in MDM to avoid adding user consent settings to each computer. MDM will then be used to distribute configuration profiles to target computers. If you do not apply these settings before installation, users will receive multiple pop-up dialogues urging them to apply user consent settings manually. We recommend distributing configuration profiles before the ESET Endpoint Antivirus for macOS installation.

## <span id="page-11-2"></span><span id="page-11-1"></span>**Basic installation**

- 1. [Download the latest ESET Endpoint Antivirus for macOS installation file](https://download.eset.com/com/eset/apps/business/eea/mac/g2/latest/eea_osx.dmg) (.dmg).
- 2. Open the installation file (.dmg).
- 3. Double click the Install ESET Endpoint Antivirus for macOS icon
- 
- 4. System will request access to files based on your installation file location. Click OK.

5. Click Continue if no other security application is installed. If there is another antivirus application installed, the installation might fail.

- 6. Click Continue to confirm [the system requirements](#page-8-2).
- 7. Click Continue.
- 8. Click Agree to accept the [End-User License Agreement](#page-46-1) and [Privacy Policy](#page-52-1).
- 9. If you want to change the destination folder or change if all users have access to ESET Endpoint Antivirus

for macOS, click Change Install Location. To start the installation, click Install.

[Change Install Location](#page--1-0)

Select the installation destination. Select if you want to install ESET Endpoint Antivirus for macOS for all users on your computer or just for the current user. You can also select a specific folder for ESET Endpoint Antivirus for macOS installation. Select your option and click Continue to return to the Installation type step.

10. You might be prompted to enter the administrator password at the start of the installation.

11. Click Close to finish the installation.

12. After the installation, you will receive System Extension Blocked dialogue. For proper function of ESET Endpoint Antivirus for macOS, it is necessary to allow system extensions, full disk access, and notifications for the ESET Endpoint Antivirus for macOS. Follow [the post-installation process to enable all ESET Endpoint](#page-12-3) [Antivirus for macOS functions.](#page-12-3)

## <span id="page-12-2"></span><span id="page-12-0"></span>**Command line installation**

Skip the GUI installation by installing ESET Endpoint Antivirus for macOS via command line. If your computer is not enrolled in MDM, you will still need to manually allow user access permission for ESET Endpoint Antivirus for macOS in System Preferences.

If you are using command line installation to install ESET Endpoint Antivirus for macOS remotely, we recommend that you distribute configuration profiles with user consent settings via MDM before the ESET Endpoint Antivirus for macOS installation. You can find configuration profile settings in [the Pre-installation](#page-14-1) [settings topic](#page-14-1).

- 1. [Download ESET Endpoint Antivirus for macOS.](#page-10-0)
- 2. To mount the downloaded .dmg file, double-click the file or use the following command line process:

a.In Terminal, navigate to the location of the file. Type in:  $cd$   $\sim$ /Downloads Replace Downloads with the location of your downloaded file.

b.Type in: hdiutil attach eea osx mlp 0.dmg. Replace eea\_osx\_mlp\_0 with your filename.

3. In terminal type: sudo installer -pkg /Volumes/ESET\ Endpoint\ Antivirus/.resources/Installer.pkg -target / You may need to replace the path to the Installer.pkg with your Installer.pkg location.

4. After the installation, you will need to allow user consent settings for ESET Endpoint Antivirus for macOS in [the post-installation process](#page-12-3) to allow full protection.

## <span id="page-12-3"></span><span id="page-12-1"></span>**Post-installation process**

After the installation, you must allow the user consent settings for ESET Endpoint Antivirus for macOS.

### **Allow Web and Email protection**

Right after ESET Endpoint Antivirus for macOS installation is finished, a dialog will be displayed:

"ESET Web and Email Protection" Would Like to Add Proxy Configuration.

Click Allow. If you click Don't Allow, Web Access Protection does not work.

### **Allow notifications**

After ESET Endpoint Antivirus for macOS installation, a notification will pop up in the top right.

- 1. Move the cursor over the notification to display the **Options** button.
- 2. Click **Options**.
- 3. Click **Allow**.

If you click **Don't allow**, you might miss critical security information.

#### **Allow system extensions**

- 1. Click the Apple icon.
- 2. Click System Preferences.
- 3. Go to Security & Privacy.
- 4. In the General tab, click the lock icon and type the administrator password to make changes.
- 5. Click Allow to enable ESET Real-time file system protection.app system extensions to load.
- 6. Quit and reopen ESET Endpoint Antivirus for macOS or restart your computer to apply the changes.

### **Allow Full Disk Access**

- 1. Click the Apple icon.
- 2. Click System Preferences.
- 3. Go to Security & Privacy.
- 4. Select the Privacy tab.
- 5. In the Privacy tab, select Full Disk Access.

6. Click the lock icon and type the administrator password to allow making changes.

7. Check the following options:

a.**ESET Real-time file system protection**

b.**ESET Endpoint Antivirus for macOS** - System will offer you to restart your computer. This step is not necessary.

# <span id="page-14-1"></span><span id="page-14-0"></span>**Remote installation**

## **Before installation**

ESET Endpoint Antivirus for macOS requires privileges settings that prevent it from being fully installed remotely without your device being enrolled in MDM. If your device is enrolled in MDM, you can use the MDM to distribute these settings via configuration profiles. If your device is not enrolled in MDM, these privileges settings must be allowed manually on each computer.

If you are using Jamf, you can also see ou[r Jamf specific guide.](#page-17-1)

### **Setting configuration profiles for ESET Endpoint Antivirus for macOS**

#### $\vee$  [macOS 10.15](#page--1-0)

Before installing ESET Endpoint Antivirus for macOS on macOS 10.15, you need to enable ESET kernel extensions and full disk access on targeted computers. If these options are enabled after the installation, users will receive System extensions blocked, and Your computer is partially protected notifications until ESET kernel extensions and full disk access are enabled.

To enable ESET kernel extensions and full disk access remotely, your computer must be enrolled with an [MDM](https://support.apple.com/id-id/guide/mdm/mdmbf9e668/web) [\(Mobile Device Management\) server](https://support.apple.com/id-id/guide/mdm/mdmbf9e668/web), such as Jamf.

#### **Enable ESET system extensions**

To remotely enable kernel extensions on your device, [download the .plist payload file](https://help.eset.com/eset_tools/macOS/config_profiles/kext_config.plist). Create a configuration profile in your MDM using the .plist payload. Your computer must be enrolled in the MDM server to deploy configuration profiles to those computers.

#### **Enable full disk access**

On macOS 10.14, you will receive the Your computer is partially protected notification from ESET Endpoint Antivirus for macOS after installation. To access all ESET Endpoint Antivirus for macOS functions and prevent the notification from appearing, you must enable Full disk access to ESET Endpoint Antivirus for macOS before installing the product. To enable Full disk access remotely:

o[Download the .plist payload file.](https://help.eset.com/eset_tools/macOS/config_profiles/EEA_user_access_config.plist) Create a configuration profile in your MDM using the .plist payload. Your computer must be enrolled in the MDM server to deploy configuration profiles to those computers. After allowing full disk access and system extensions remotely, in System Preferences > Security & Privacy, these settings might appear disabled. If ESET Endpoint Antivirus for macOS does not display any warnings, full disk access and system extensions are allowed, regardless of their status in System Preferences > Security & Privacy.

 $\vee$  [macOS Big Sur \(11\) and later](#page--1-0)

Before installing ESET Endpoint Antivirus for macOS on macOS Big Sur and later, you must enable the following settings on targeted computers:

oESET system extensions

If ESET system extensions are not enabled before the installation, users will receive System extensions blocked notifications until the ESET system extensions are enabled.

oFull disk access

If full disk access is not enabled before the installation, users will receive Your computer is partially protected notifications until the full disk access is enabled.

oWeb access protection

You must add the Web access protection configuration to system settings for Web access protection to function.

If the Web access protection configuration is missing after the ESET Endpoint Antivirus for macOS installation, users will receive "ESET Endpoint Antivirus for macOS" Would Like to Filter Network Content. When they receive this notification, click Allow. If they click Don't Allow, Web Access Protection will not work.

To enable the ESET settings above remotely, your computer must be enrolled with an [MDM \(Mobile Device](https://support.apple.com/en-in/guide/deployment/depc0aadd3fe/web) [Management\) server](https://support.apple.com/en-in/guide/deployment/depc0aadd3fe/web), such as Jamf.

#### **Enable ESET system extensions**

To enable system extensions on your device remotely, perform one of the following actions before the installation:

o[Download the .plist payload.](https://help.eset.com/eset_tools/macOS/config_profiles/SEXT/1.0/ESET_System_Extensions.plist) Create a configuration profile in your MDM using the .plist payload.

oCreate a configuration profile in your MDM using the following settings:

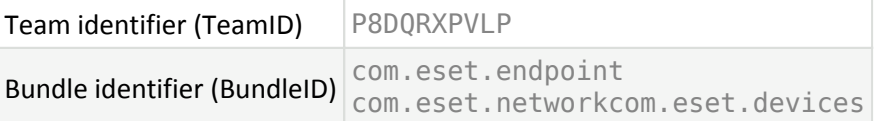

#### **Enable full disk access**

To enable full disk access remotely, perform one of the following actions before the installation:

o[Download the .plist payload file.](https://help.eset.com/eset_tools/macOS/config_profiles/PPPC/2.0/EEA_PPPC.plist) Create a configuration profile in your MDM using the .plist payload.

oCreate a configuration profile using the following settings:

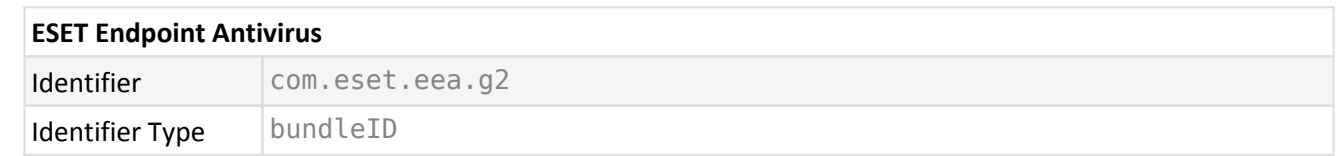

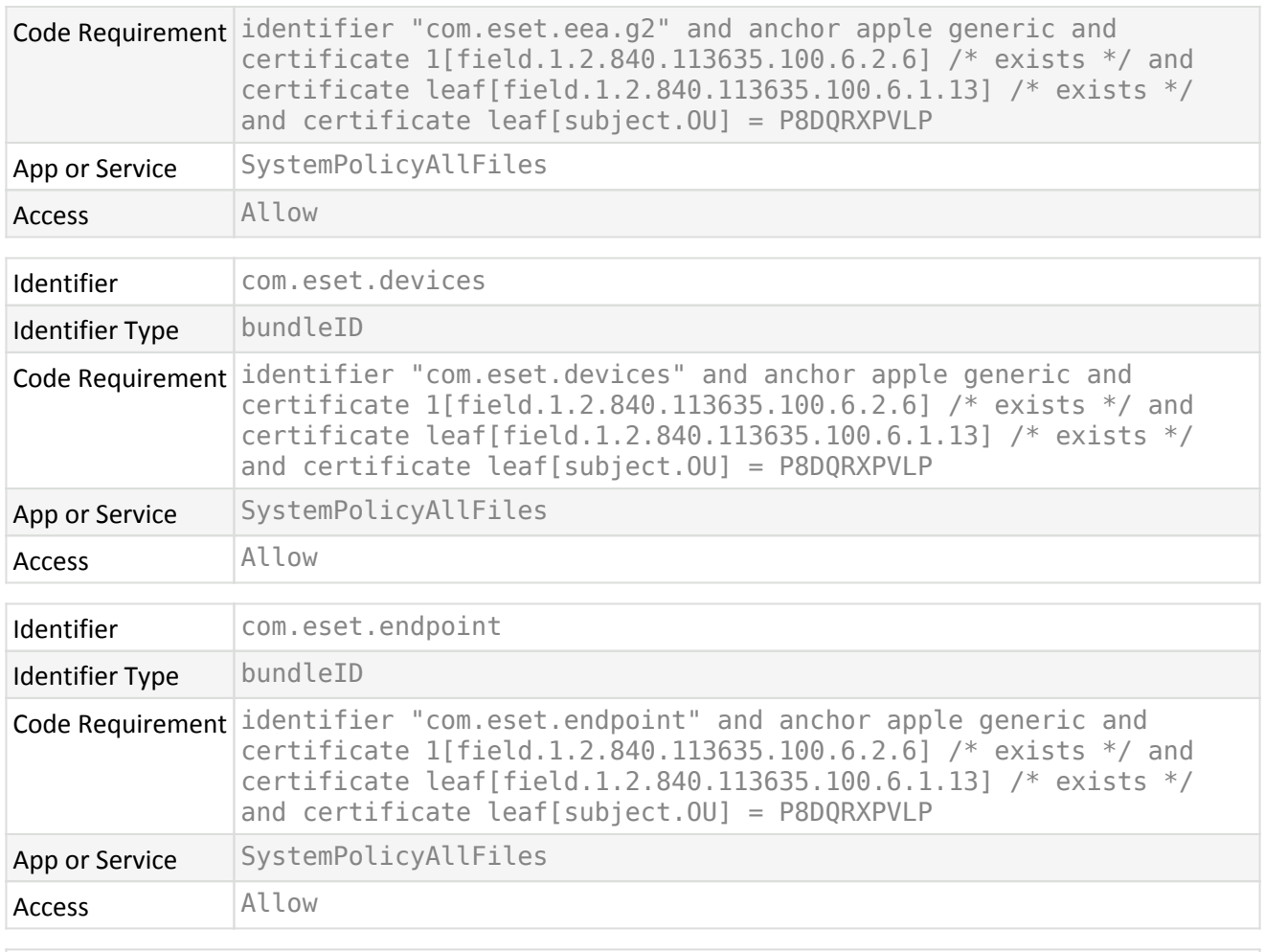

#### **On macOS 12 Monterey**

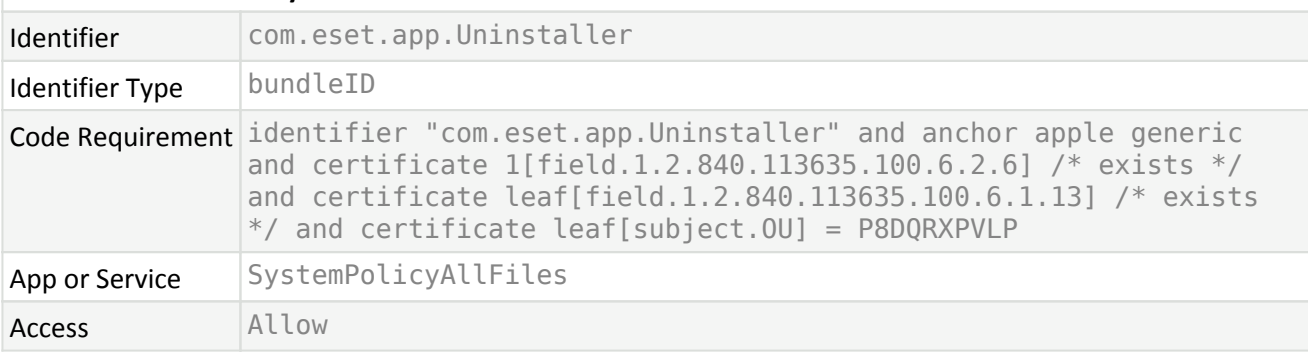

After allowing full disk access and system extensions remotely, in System Preferences > Security & Privacy, these settings might appear disabled. If ESET Endpoint Antivirus for macOS does not display any warnings, full disk access and system extensions are allowed, regardless of their status in System Preferences > Security & Privacy.

#### **Web access protection**

To add Web access protection configuration to system settings remotely, perform one of the following actions before the installation:

o[Download the .plist payload file.](https://help.eset.com/eset_tools/macOS/config_profiles/network/2.0/ESET_Mac_WAP_config.plist) Create a configuration profile in your MDM using the .plist payload. Your computer must be enrolled in the MDM server to deploy configuration profiles to those computers.

oTo create a configuration profile, create a VPN type configuration profile with the following settings:

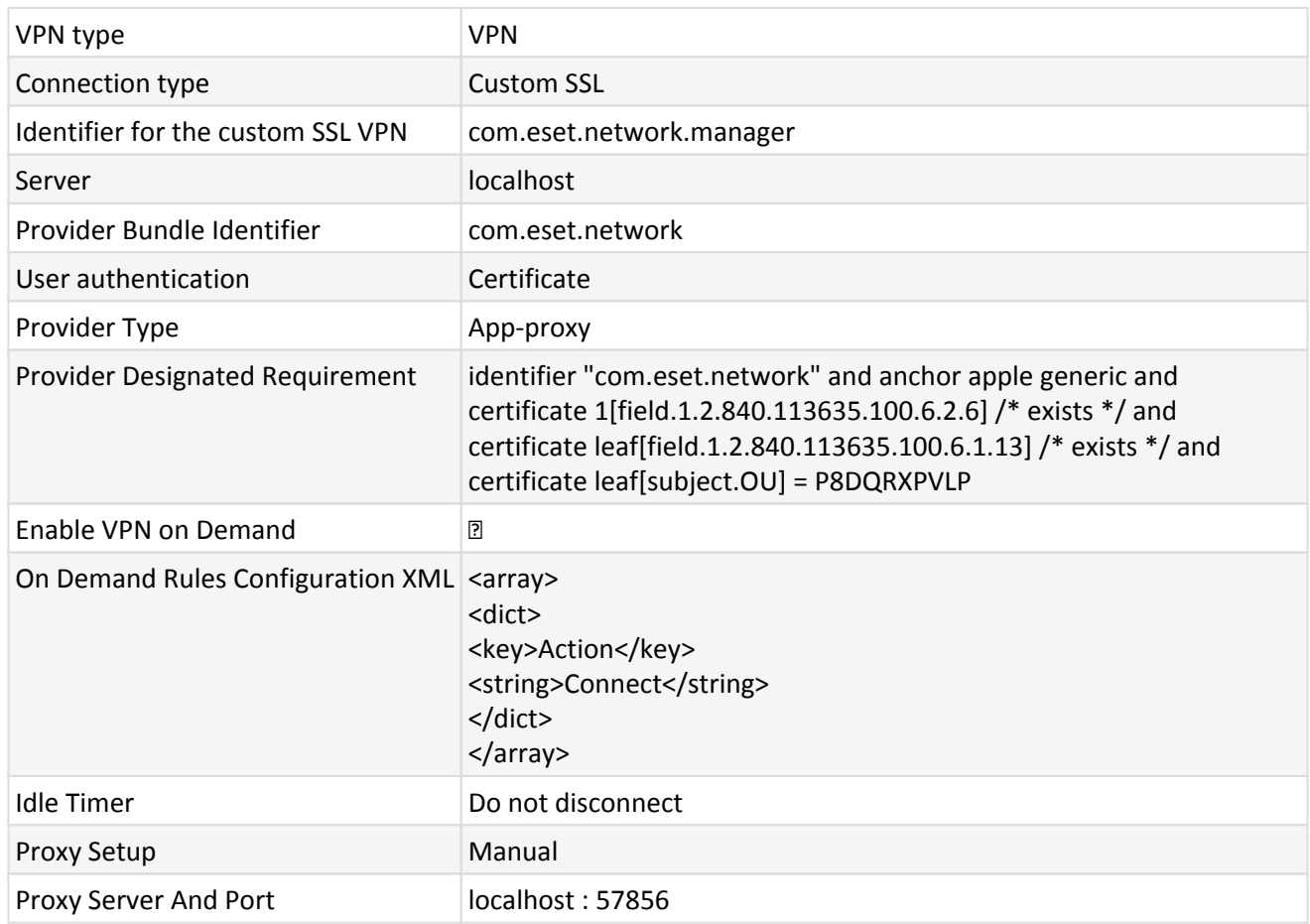

Web Access Protection configuration is removed after uninstalling ESET Endpoint Antivirus for macOS. If you need to uninstall and install ESET Endpoint Antivirus for macOS, you need to deploy the Web Access Protection configuration to the target computer after the uninstallation again.

# <span id="page-17-1"></span><span id="page-17-0"></span>**Jamf pre-installation settings**

In the Jamf main window, click **Computers** > **Configuration profiles**.

## **Web access protection**

You must add the Web access protection configuration to system settings for Web access protection to function. If the Web access protection configuration is missing after the ESET Endpoint Antivirus for macOS installation, users will receive "ESET Endpoint Antivirus for macOS" Would Like to Filter Network Content.

Web Access Protection configuration is removed after uninstalling ESET Endpoint Antivirus for macOS. If you need to uninstall and reinstall ESET Endpoint Antivirus for macOS, you must redeploy the Web Access Protection configuration to the target computer.

In the **General** section, fill:

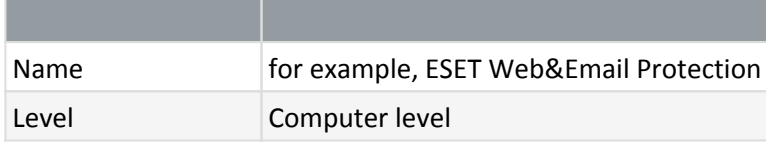

#### In the **VPN** section, fill:

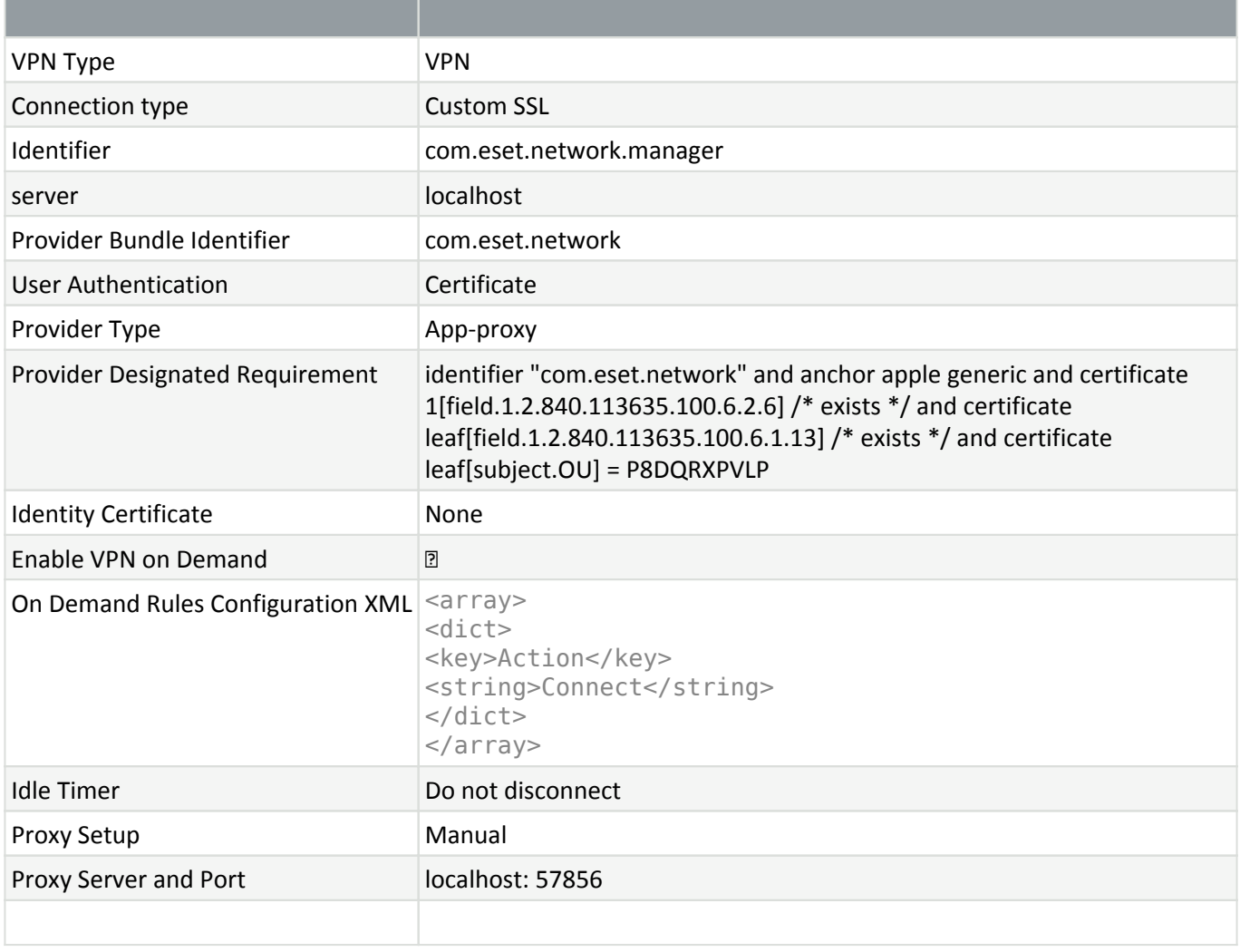

## **Enable ESET system extensions**

In the **General** section, fill:

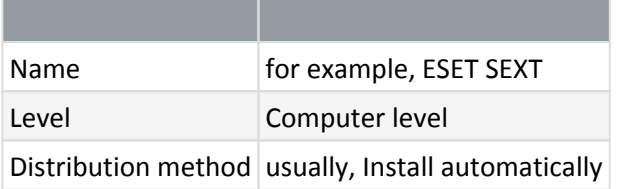

#### In the **System Extensions** section, fill:

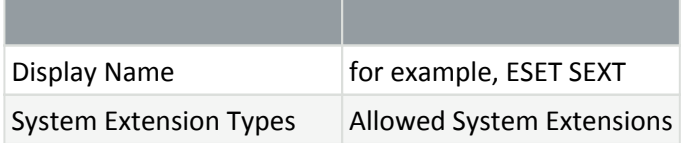

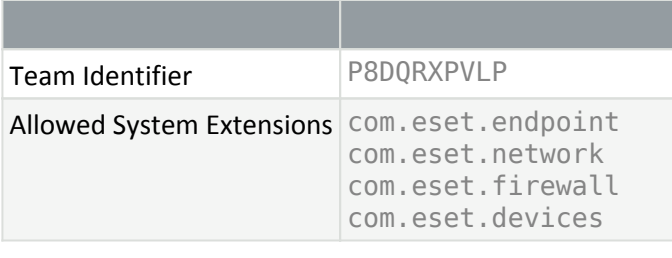

## **Enable full disk access**

In the **General** section, fill:

**Contract Contract Contract** 

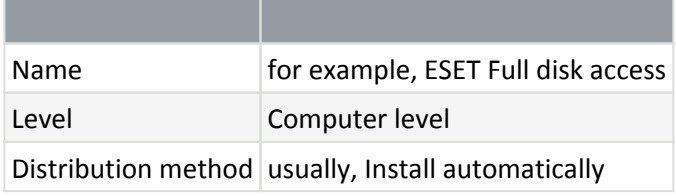

#### In the **Privacy Preferences Policy Control** section, fill:

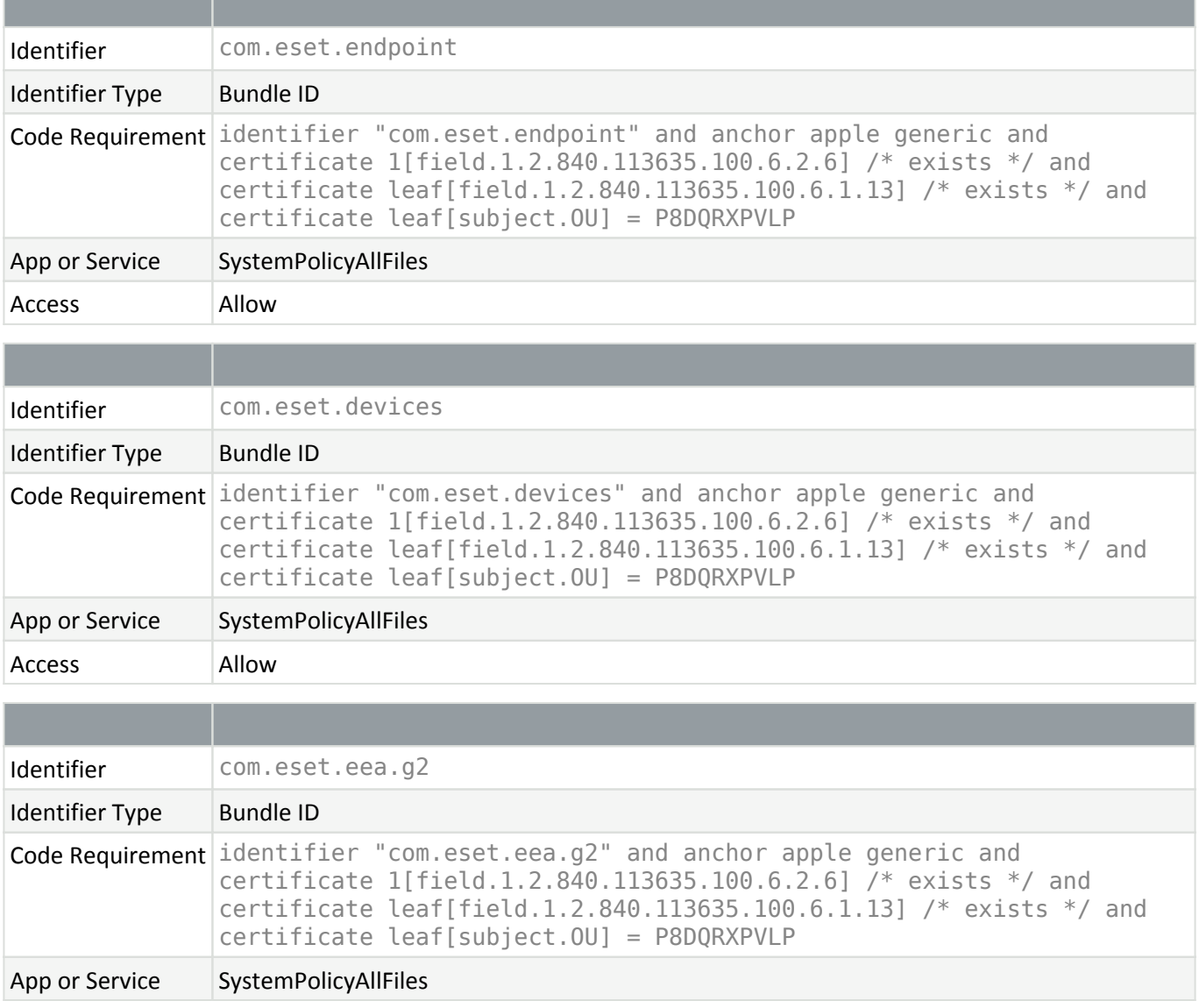

**Contract Contract Contract** 

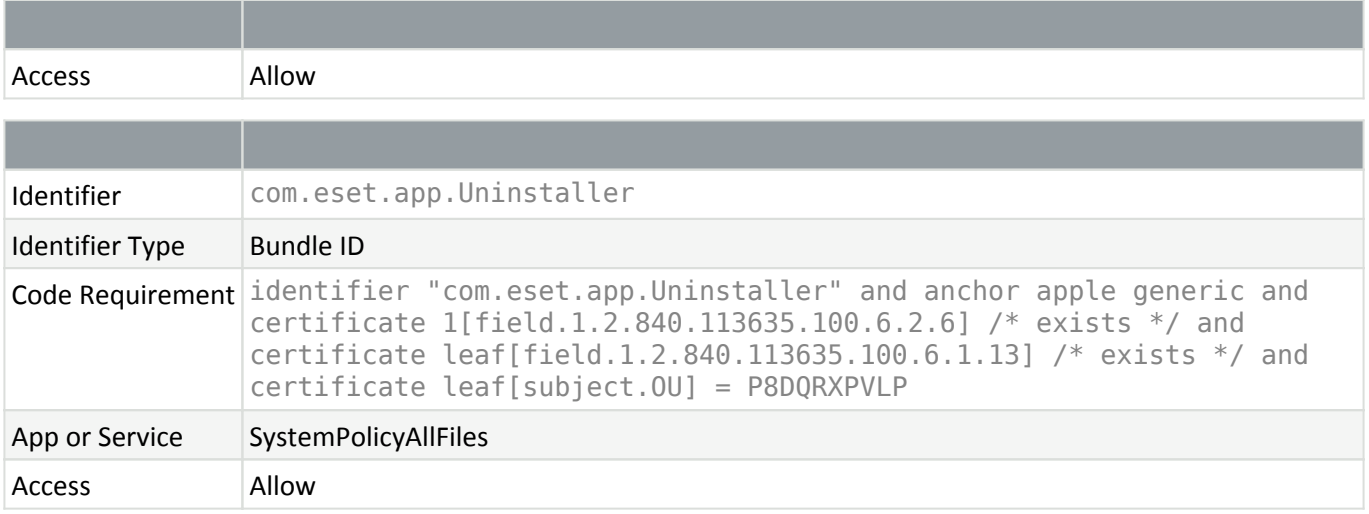

After allowing full disk access and system extensions remotely, in System Preferences > Security & Privacy, these settings might appear disabled. If ESET Endpoint Antivirus for macOS does not display any warnings, full disk access and system extensions are allowed, regardless of their status in System Preferences > Security & Privacy.

## <span id="page-20-1"></span><span id="page-20-0"></span>**Deployment via ESET management console**

ESET Endpoint Antivirus for macOS requires privileges settings that prevent it from being fully installed remotely without your device being enrolled in MDM. If your device is enrolled in MDM, you can use the MDM to distribute these settings via configuration profiles. If your device is not enrolled in MDM, these privileges settings must be allowed manually on each computer.

#### **ESET PROTECT**

Before deploying ESET Endpoint Antivirus for macOS via ESET PROTECT, you need to distribute ESET Management Agent to the target computer.

- 1. To install ESET Management Agent, create [Agent Live Installer](https://help.eset.com/getHelp?product=protect_admin&version=latest&lang=enu&topic=agent_live_installer).
- 2. Download the macOS Agent Live Installer.
- 3. Extract the .sh script from the downloaded .tar.gz archive.

4. Deploy and run the .sh script on the target computer to install the Agent. If you use Jamf as your MDM, you can [use Jamf to deploy and run the script](https://docs.jamf.com/10.32.0/jamf-pro/administrator-guide/Scripts.html).

5. After the Agent is installed on the target computer, the computer will be visible in ESET PROTECT.

To install ESET Endpoint Antivirus for macOS [create and run Software install task in ESET PROTECT](https://help.eset.com/getHelp?product=protect_admin&version=latest&lang=enu&topic=client_tasks_software_install).

#### **ESET PROTECT CLOUD**

You can install ESET Endpoint Antivirus for macOS via ESET PROTECT CLOUD and the ESET Management Agent at the same time by creating [a live installer.](https://help.eset.com/getHelp?product=protect_cloud&lang=enu&topic=admin_installers)

If you own a license connected to your ESET PROTECT or ESET PROTECT CLOUD, the license will be automatically added to the installation package, and ESET Endpoint Antivirus for macOS will activate automatically.

## <span id="page-21-0"></span>**Where can I find my license**

If you purchased a license, you should have received two emails from ESET. The first email contains information about the ESET Business Account portal. The second email contains details about your License Key (XXXXX-XXXXX-XXXXX-XXXX-XXXXX) or Username (EAV-xxxxxxxxxxxxxxx) and Password when applicable, Public License ID (xxx-xxxxxx), product name (or list of products) and quantity.

#### **I have a Username and a Password**

If you have a Username and a Password, convert them to a License Key at the ESET Business Account License converter page:

<https://eba.eset.com/LicenseConverter>

## <span id="page-21-2"></span><span id="page-21-1"></span>**Local activation**

- 1. Open ESET Endpoint Antivirus for macOS.
- 2. In the Product Activation Security alert, click Activation dialog.

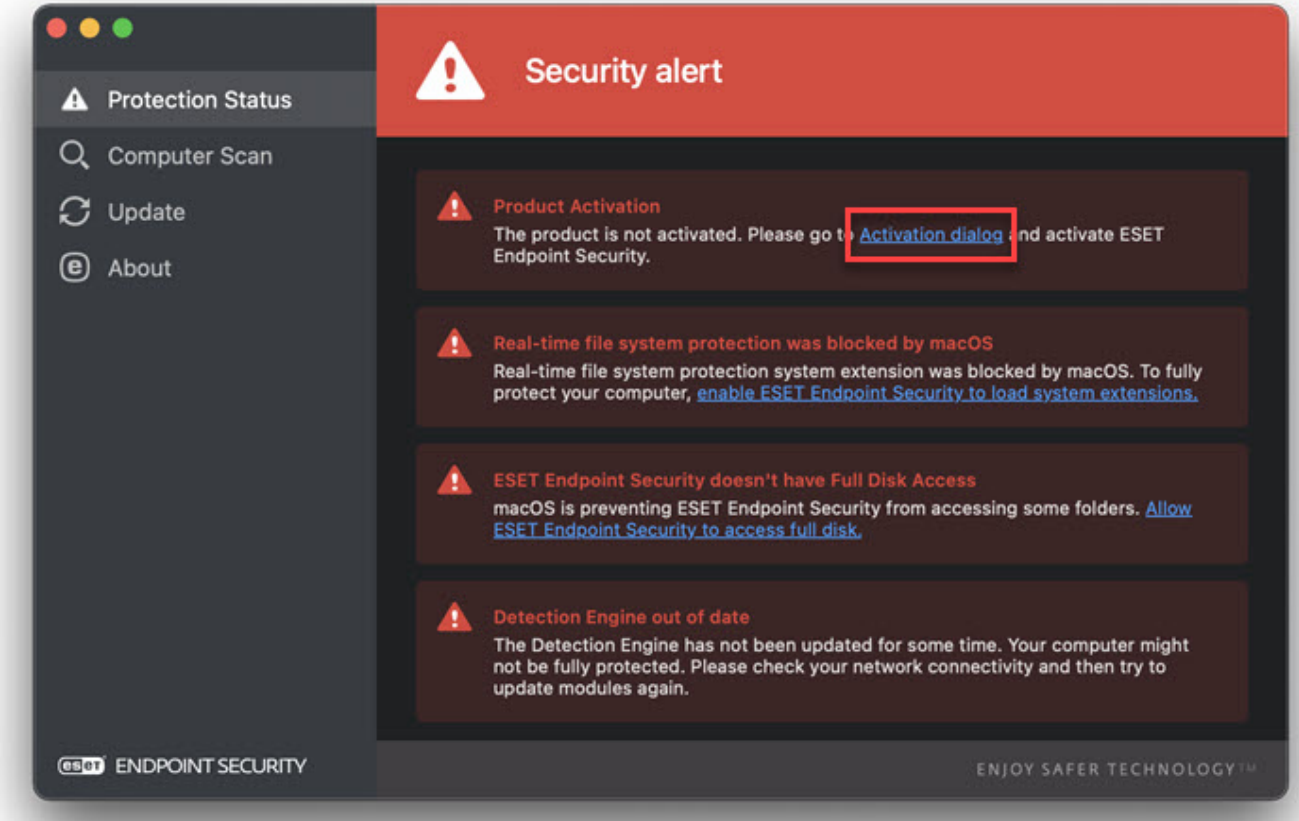

- 3. When the activation dialogue window opens, type your license key and click Continue.
- 4. Click Finish.

## <span id="page-22-0"></span>**Remote activation**

If you are installing ESET Endpoint Antivirus for macOS via ESET PROTECT or ESET PROTECT CLOUD and you own a license connected to your ESET PROTECT or ESET PROTECT CLOUD, the license will be automatically added to the installation package and ESET Endpoint Antivirus for macOS will activate automatically.

#### **Activate ESET Endpoint Antivirus for macOS remotely with ESET PROTECT**

To activate ESET Endpoint Antivirus for macOS via ESET PROTECT or ESET PROTECT CLOUD later, log in to ESET PROTECT Web Console and [use the Product Activation client task](https://help.eset.com/getHelp?product=protect_admin&version=latest&lang=en-US&topic=client_tasks_product_activation).

# <span id="page-22-1"></span>**Documentation for endpoints managed remotely**

ESET Endpoint Antivirus for macOS version 7 was created to be managed remotely by ESET PROTECT or ESET PROTECT CLOUD. You can use ESET remote management tools to deploy ESET solutions, manage tasks, enforce security policies, monitor system status, and quickly respond to problems or threats on remote computers from one central location.

#### **ESET remote management tools**

ESET Endpoint Antivirus for macOS can be managed remotely by ESET management console.

- [Introduction to ESET PROTECT](#page-23-2)
- [Introduction to ESET PROTECT CLOUD](#page-22-2)

### **Mobile Device Management (MDM)**

To install ESET Endpoint Antivirus for macOS remotely, your devices must be enrolled in MDM. If your devices are not enrolled in MDM, you will need to access each device physically to install ESET Endpoint Antivirus for macOS.

Mobile Device Management (MDM) solutions enable administrators to deploy organizational and configuration policies, monitor devices, install or uninstall applications and much more. Not all MDM solutions support Apple devices. To help you select an MDM solution, Apple created a [Choose an MDM solution](https://support.apple.com/guide/deployment/choose-an-mdm-solution-dep1d7afa557/web) guide.

You can find more information on MDMs in the [Apple documentation](https://support.apple.com/guide/deployment/intro-to-mdm-depc0aadd3fe/web) and the documentation specific to your MDM vendor.

<span id="page-22-2"></span>ESET Endpoint Antivirus for macOS configuration that is required to be done via MDM contains [universal](#page-14-1) [downloadable payloads](#page-14-1) that you can use to create configuration profiles on any MDM. If you use Jamf as your MDM, you can also us[e Jamf specific guide.](#page-17-1)

## <span id="page-23-0"></span>**Introduction to ESET PROTECT CLOUD**

ESET PROTECT CLOUD enables you to manage ESET products on workstations and servers in a networked environment from one central location without the requirement to have a physical or virtual server like for ESET PROTECT or ESET Security Management Center. Using the (ESET PROTECT CLOUD Web Console), you can deploy ESET solutions, manage tasks, enforce security policies, monitor system status, and quickly respond to problems or threats on remote computers.

• [Read more about this in the ESET PROTECT CLOUD Online user guide](https://help.eset.com/getHelp?product=protect_cloud&lang=en-US).

## <span id="page-23-2"></span><span id="page-23-1"></span>**Introduction to ESET PROTECT**

ESET PROTECT allows you to manage ESET products on workstations, servers and mobile devices in a networked environment from one central location.

Using the ESET PROTECT Web Console, you can deploy ESET solutions, manage tasks, enforce security policies, monitor system status and quickly respond to problems or detections on remote computers. See also [ESET](https://help.eset.com/getHelp?product=protect_install&version=latest&lang=en-US&topic=architecture) [PROTECT architecture and infrastructure elements overview,](https://help.eset.com/getHelp?product=protect_install&version=latest&lang=en-US&topic=architecture) [Getting started with ESET PROTECT Web Console](https://help.eset.com/getHelp?product=protect_admin&version=latest&lang=en-US&topic=fs), and [Supported Desktop Provisioning Environments.](https://help.eset.com/getHelp?product=protect_install&version=latest&lang=en-US&topic=supported_desktop_provisioning_environments)

ESET PROTECT is made up of the following components:

• [ESET PROTECT Server](https://help.eset.com/getHelp?product=protect_install&version=latest&lang=en-US&topic=installation) - ESET PROTECT Server can be installed on Windows servers, Linux servers and also comes as a Virtual Appliance. It handles communication with Agents and collects and stores application data in the database.

• [ESET PROTECT Web Console](https://help.eset.com/getHelp?product=protect_admin&version=latest&lang=en-US&topic=working_with_era) - ESET PROTECT Web Console is the primary interface that allows you to manage client computers in your environment. It displays an overview of the status of clients on your network and enables you to deploy ESET solutions to unmanaged computers remotely. After installing ESET PROTECT Server, you can access the Web Console using your web browser. If you choose to make the webserver available via the Internet, you can use ESET PROTECT from any place or device with an Internet connection.

• [ESET Management Agent](https://help.eset.com/getHelp?product=protect_install&version=latest&lang=en-US&topic=arch_agent) - The ESET Management Agent facilitates communication between the ESET PROTECT Server and client computers. The Agent must be installed on a client computer to establish communication between that computer and the ESET PROTECT Server. Because it is located on the client computer and can store multiple security scenarios, the use of the ESET Management Agent significantly lowers reaction time to new detections. Using ESET PROTECT Web Console, you can [deploy the ESET Management](https://help.eset.com/getHelp?product=protect_admin&version=latest&lang=en-US&topic=fs_deployment) [Agent](https://help.eset.com/getHelp?product=protect_admin&version=latest&lang=en-US&topic=fs_deployment) to unmanaged computers identified by Active Directory or ESET [RD Sensor](https://help.eset.com/getHelp?product=protect_install&version=latest&lang=en-US&topic=arch_rd_sensor). You can also [manually install](https://help.eset.com/getHelp?product=protect_install&version=latest&lang=en-US&topic=installation) [the ESET Management Agent](https://help.eset.com/getHelp?product=protect_install&version=latest&lang=en-US&topic=installation) on client computers if necessary.

• [Rogue Detection Sensor](https://help.eset.com/getHelp?product=protect_install&version=latest&lang=en-US&topic=arch_rd_sensor) - The ESET PROTECT Rogue Detection (RD) Sensor detects unmanaged computers present on your network and sends their information to the ESET PROTECT Server. This allows you to add new client computers to your secured network easily. The RD Sensor remembers computers that have been discovered and will not send the same information twice.

• [Apache HTTP Proxy](https://help.eset.com/getHelp?product=protect_install&version=latest&lang=en-US&topic=apache_http_proxy) - Is a service that can be used in combination with ESET PROTECT to:

oDistribute updates to client computers and installation packages to the ESET Management Agent.

oForward communication from ESET Management Agents to the ESET PROTECT Server.

• [Mobile Device Connector](https://help.eset.com/getHelp?product=protect_admin&version=latest&lang=en-US&topic=mobile_device_management) - Component that allows for Mobile Device Management with ESET PROTECT, permitting you to manage mobile devices (Android and iOS) and administer ESET Endpoint Security for Android.

• [ESET PROTECT Virtual Appliance](https://help.eset.com/getHelp?product=protect_deploy_va&version=latest&lang=en-US) - The ESET PROTECT VA is intended for users who want to run ESET PROTECT in a virtualized environment.

• [ESET PROTECT Virtual Agent Host](https://help.eset.com/evs_nsx/en-US/how_vah_works.html) - A component of the ESET PROTECT that virtualizes agent entities to allow for the management of agent-less virtual machines. This solution enables automation, dynamic group utilization and the same level of task management as ESET Management Agent on physical computers. The Virtual Agent collects information from virtual machines and sends it to the ESET PROTECT Server.

• [Mirror Tool](https://help.eset.com/getHelp?product=protect_install&version=latest&lang=en-US&topic=mirror_tool_windows) - The Mirror Tool is necessary for offline module updates. If your client computers do not have an internet connection, you can use the Mirror Tool to download update files from ESET update servers and store them locally.

• [ESET Remote Deployment Tool](https://help.eset.com/getHelp?product=protect_admin&version=latest&lang=en-US&topic=deployment_tool) - This tool serves to deploy All-in-one packages created in the ESET PROTECT Web Console. It is a convenient way to distribute ESET Management Agent with an ESET product on computers over a network.

• [ESET Business Account](https://help.eset.com/eba/en-US/) - The new licensing portal for ESET business products allows you to manage licenses. See the [ESET Business Account](https://help.eset.com/getHelp?product=protect_admin&version=latest&lang=en-US&topic=admin_license_management) section of this document for instructions to activate your product, or see the ESET Business Account [User Guide](https://help.eset.com/eba/en-US/) for more information about using the ESET Business Account. If you already have an ESET-issued Username and Password that you want to convert to a License Key, visit the [Convert legacy](https://help.eset.com/getHelp?product=protect_admin&version=latest&lang=en-US&topic=admin_license_management) [license credentials](https://help.eset.com/getHelp?product=protect_admin&version=latest&lang=en-US&topic=admin_license_management) section.

• [ESET Enterprise Inspector](https://help.eset.com/getHelp?product=eei&version=latest&lang=en-US) - A comprehensive Endpoint Detection and Response system that includes features such as incident detection, incident management and response, data collection, indicators of compromise detection, anomaly detection, behavior detection and policy violations.

Using the ESET PROTECT Web Console, you can deploy ESET solutions, manage tasks, enforce security policies, monitor system status and quickly respond to problems or threats on remote computers.

For more information, see the **ESET PROTECT Online user guide**.

## <span id="page-24-0"></span>**Disable notification via MDM**

ESET Endpoint Antivirus for macOS notifications are displayed in the ESET management console. You do not need to receive ESET Endpoint Antivirus for macOS notifications if you manage your ESET products in the ESET management console.

You can disable the notification via MDM.

To create a configuration profile, [download the .plist payload file](https://help.eset.com/eset_tools/macOS/config_profiles/Notifications/1.0/ESET_NONOTIFICATION.plist).

Most MDMs allow you to attach the .plist payload or copy/paste the file contents in the configuration profile.

#### **Jamf users**

1. In the Jamf main window, click **Computers** > **Configuration profiles**.

2. In the **General** section, fill:

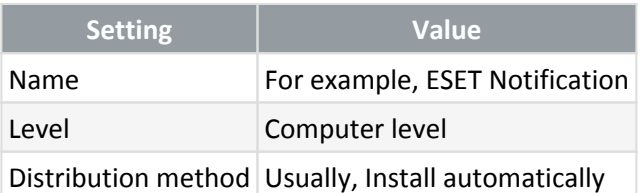

3. In the **Notification** section click **Add+** and fill:

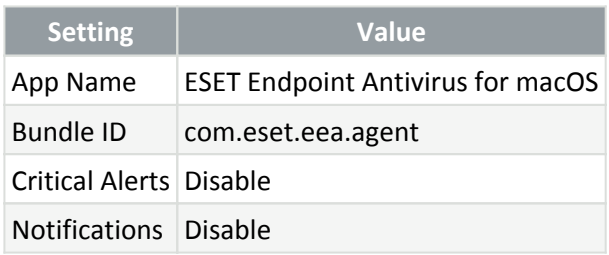

# <span id="page-25-3"></span><span id="page-25-0"></span>**Working with ESET Endpoint Antivirus for macOS**

To open the main program window, click the ESET Endpoint Antivirus for macOS icon displayed in the Menu Bar Extras of the macOS Menu Bar (at the top of the screen) and click Show ESET Endpoint Antivirus for macOS.

The main program window of ESET Endpoint Antivirus for macOS is divided into two sections. The primary window on the right displays information corresponding to the option selected from the main menu on the left.

In the main menu, the following options are available:

- [Protection Status](#page-25-2)
- [Computer Scan](#page-26-1)
- [Update](#page-27-3)
- [About](#page-27-4)

<span id="page-25-1"></span>You can [configure ESET Endpoint Antivirus for macOS settings](#page-28-2) with [ESET PROTECT](#page-23-2) or [ESET PROTECT CLOUD](#page-22-2).

## <span id="page-25-2"></span>**Protection Status**

Click Protection Status in the [main program window](#page-25-3) to view information about the current protection level of your computer.

The Protection status window also displays the current [update](#page-27-3) status, including the date and time of the last successful update.

ESET Endpoint Antivirus for macOS can show one of the following protection statuses:

- You are protected status with green header maximum protection is ensured.
- Attention required status with orange header ESET Endpoint Antivirus for macOS requires attention for a non-critical problem.

• Security alert status with red header – critical problem is present and maximum protection of your computer is not ensured.

If the protection status is Attention required or Security alert, the protection status window displays notifications with additional information and suggested solutions.

If you cannot solve a problem using the suggested solutions, you can search the [ESET Knowledgebase.](https://support.eset.com) If you still need assistance, you can [submit an ESET Technical Support request](https://go.eset.eu/supportform?lng=1033). ESET Technical Support will respond quickly to your questions and help find a resolution.

## <span id="page-26-1"></span><span id="page-26-0"></span>**Computer Scan**

Click Computer scan in the [main program window](#page-25-3) to perform scans of files and folders on your computer.

The on-demand scanner is an important part of your antivirus solution and is used to perform scans of files and folders on your computer. From a security standpoint, it is essential that computer scans are performed regularly as part of routine security measures, not only when an infection is suspected.

ESET recommends performing regular in-depth scans of your system to detect viruses that are not captured by [Real-time file system protection](#page-29-1). This can occur if a threat is introduced when Real-time file system protection is disabled, the detection engine is out of date, or if a threat was not detected when it was saved to the disk.

# **Scan Your Computer**

Click Scan now to quickly launch a computer scan and clean infected files with no need for user intervention. The Scan Your Computer is easy to operate and does not require a detailed scanning configuration. This scan checks all files on local drives and automatically cleans or deletes detected infiltrations.

Click the arrow icon  $\bigcirc$  to show the custom scan option.

# **Custom scan**

Click Scan to open the [custom scan window](#page-27-5).

Custom scan lets you specify scanning parameters such as scan targets, scan profile, cleaning level and exclusions.

To add the custom scan targets:

- Drag-and-drop the file or folder manually by clicking the file or folder, moving the mouse pointer to the marked area while keeping the mouse button pressed, and then releasing it.
- Click Browse and select files or folders you want to scan.

Click the menu icon  $\bigoplus$  to display advanced scan options:

Select scan profile – choose a Scan profile and a [Cleaning Level](#page-36-2) for the custom scan.

You can [edit scan profiles](#page-32-0) with [ESET PROTECT](#page-23-2) or [ESET PROTECT CLOUD](#page-22-2).

<span id="page-27-0"></span>Setup exclusions – add files or folders that will be excluded from scanning.

## <span id="page-27-5"></span>**Custom scan**

Custom scan lets you specify scanning parameters such as scan targets, scan profile, cleaning level and exclusions.

To add the custom scan targets:

- Drag-and-drop the file or folder manually by clicking the file or folder, moving the mouse pointer to the marked area while keeping the mouse button pressed, and then releasing it.
- Click Browse and select files or folders you want to scan.

Click the menu icon  $\Theta$  to display advanced scan options:

Select scan profile – choose a Scan profile and a [Cleaning Level](#page-36-2) for the custom scan.

You can [edit scan profiles](#page-32-0) with [ESET PROTECT](#page-23-2) or [ESET PROTECT CLOUD](#page-22-2).

<span id="page-27-1"></span>Setup exclusions – add files or folders that will be excluded from scanning.

## <span id="page-27-3"></span>**Update detection modules**

Click Update in the [main program window](#page-25-3) to view the current update status including the date and time of the last successful update and whether an update is needed.

Regularly updating ESET Endpoint Antivirus for macOS is the best method to ensure the maximum level of security on your computer. The automatic updates ensure that both the program modules and the system components are always up-to-date. In addition to automatic updates, you can click Check for update to trigger a manual update.

Last successful update – Shows the date of the last successful update. If you do not see a recent date, your product modules may not be current.

Last check for update – Shows the date of the last successful check for updates.

<span id="page-27-2"></span>You can [configure advanced update settings](#page-37-1) with [ESET PROTECT](#page-23-2) or [ESET PROTECT CLOUD](#page-22-2).

## <span id="page-27-4"></span>**About**

Click About in the [main program window](#page-25-3) to view details about your license, installed version of ESET Endpoint Antivirus for macOS, and your computer.

To show the list of installed components, click See details next to Installed components. To copy the list to the clipboard, right-click anywhere in the Installed components window and click Copy All. This may be useful during troubleshooting or when contacting Technical Support.

# <span id="page-28-2"></span><span id="page-28-0"></span>**Product configuration**

ESET Endpoint Antivirus for macOS version 7 is designed to be managed remotely via ESET PROTECT or ESET PROTECT CLOUD. ESET Endpoint Antivirus for macOS does not contain settings options in the GUI.

To configure the ESET Endpoint Antivirus for macOS:

1. In ESET PROTECT, click Policies > New policy and type a name for the policy.

To adjust the settings in an existing policy for ESET Endpoint for macOS (V7+), click the policy you want to change in the list of policies and click Edit > Settings.

- 2. Click Settings and select ESET Endpoint for macOS (V7+) from the drop-down menu.
- 3. Adjust the desired settings.
- 4. Click Continue > Assign and select the appropriate group of computers.
- 5. Click OK > Finish.

# <span id="page-28-1"></span>**Detection engine**

Detection engine guards against malicious system attacks by controlling files. For example, if an object classified as malware is detected, remediation will start. The detection engine can eliminate it by first blocking it and then cleaning, deleting or moving it to quarantine.

To configure the ESET Endpoint Antivirus for macOS:

1. In ESET PROTECT, click Policies > New policy and type a name for the policy.

To adjust the settings in an existing policy for ESET Endpoint for macOS (V7+), click the policy you want to change in the list of policies and click Edit > Settings.

- 2. Click Settings and select ESET Endpoint for macOS (V7+) from the drop-down menu.
- 3. Adjust the desired settings.
- 4. Click Continue > Assign and select the appropriate group of computers.
- 5. Click OK > Finish.

In Detection Engine, you can configure the following settings:

### **Basic**

#### **Scanner options**

Enable detection of potentially unwanted applications – see [Potentially unwanted applications](https://help.eset.com/gethelp?product=glossary&lang=en-US&topic=unwanted_application) in our glossary.

Enable detection of potentially unsafe applications – see [Potentially unsafe applications](https://help.eset.com/gethelp?product=glossary&lang=en-US&topic=unsafe_application) in our glossary.

Enable detection of suspicious applications – Is a software compressed with [packers](https://help.eset.com/gethelp?product=glossary&lang=en-US&topic=packer) or protectors frequently used to deter reverse engineering or to obfuscate the content of the executable (for example, to hide the presence of malware) by proprietary methods of compression and/or encryption.

This category includes: all unknown applications that are compressed with a packer or protector frequently used to compress malware.

#### **Exclusions**

Performance exclusions – By excluding paths (folders) from being scanned, the time needed to scan the file system for the presence of malware can be significantly decreased.

To create an exclusion:

- 1. Click Edit next to Performance exclusions.
- 2. Click Add and define the Path to be skipped by the scanner. Optionally add a comment for your information.
- 3. Click OK > Save to create the exclusion and close the dialog.

### **Shared local cache**

ESET Shared local cache will boost performance in virtualized environments by eliminating duplicate scanning in the network. This ensures that each file will be scanned only once and stored in the shared cache. Enable the slider bar next to Caching option to save information about scans of files and folders on your network to the local cache. If you perform a new scan, ESET Endpoint Antivirus for macOS will search for scanned files in the cache. If files match, they will be excluded from scanning.

Cache server setup contains the following options:

Hostname – Name or IP address of the computer where the cache is located.

Port – Number of the port used for communication (same as was set in Shared local cache).

Password – Specify the Shared local cache password if required.

## <span id="page-29-1"></span><span id="page-29-0"></span>**Real-time File System Protection**

Real-time file system protection controls all antivirus-related events in the system. All files are scanned for malicious code when opened, created, or run on your computer. By default, Real-time file system protection launches at system start-up and provides uninterrupted scanning.

To configure the ESET Endpoint Antivirus for macOS:

1. In ESET PROTECT, click Policies > New policy and type a name for the policy.

To adjust the settings in an existing policy for ESET Endpoint for macOS (V7+), click the policy you want to change in the list of policies and click Edit > Settings.

- 2. Click Settings and select ESET Endpoint for macOS (V7+) from the drop-down menu.
- 3. Adjust the desired settings.
- 4. Click Continue > Assign and select the appropriate group of computers.
- 5. Click OK > Finish.

In Detection Engine > Real-time File System Protection, you can configure the following settings:

#### **Basic**

By default, Real-time file system protection launches at system start-up and provides uninterrupted scanning. In special cases (for example, if there is a conflict with another real-time scanner), you can disable Real-time file system protection by clicking the slider bar next to Enable Real-time file system protection.

#### **Media to scan**

By default, all types of media are scanned for potential threats:

- Local drives Controls all system hard drives.
- Removable media Controls CD/DVD's, USB storage, Bluetooth devices, etc.
- Network drives Scans all mapped drives.

ESET recommends using default settings and only modifying them in specific cases, such as when scanning certain media significantly slows data transfers.

#### **Scan on**

By default, all files are scanned upon opening, creation, or execution. We recommend that you keep these default settings, as they provide the maximum level of real-time protection for your computer:

- File open Enables or disables scanning when files are opened.
- File creation Enables or disables scanning when files are created.
- Removable media access Enables or disables automatic scan of removable media when connecting to the computer.

#### **Processes exclusions**

Processes to be excluded from scanning – By excluding processes from being scanned, the time needed to scan the system for the presence of malware can be significantly decreased.

To create an exclusion:

1. Click Edit next to Processes to be excluded from scanning.

- 2. Click Add and define the path to the executable.
- 3. Click Save > Save to create the exclusion and close the dialog.

#### **ThreatSense parameters**

Real-time file system protection checks all types of media and is triggered by various system events such as accessing a file. Using ThreatSense technology detection methods (as described in the [ThreatSense parameters](#page-33-2) section), Real-time file system protection can be configured to treat newly created files differently than existing files. For example, you can configure Real-time file system protection to more closely monitor newly created files.

# <span id="page-31-0"></span>**Cloud-based protection**

[ESET LiveGrid®](https://help.eset.com/getHelp?product=glossary&lang=en-US&topic=technology_livegrid) is an advanced early warning system comprised of several cloud-based technologies. It helps to detect emerging threats based on reputation and improves scanning performance utilizing whitelisting.

By default, ESET Endpoint Antivirus for macOS is configured to submit suspicious files to the ESET Research Lab for analysis. Files with certain extensions such as .doc or .xls are always excluded. You can also add other extensions if there are particular files that you or your organization want to avoid sending.

To configure the ESET Endpoint Antivirus for macOS:

1. In ESET PROTECT, click Policies > New policy and type a name for the policy.

To adjust the settings in an existing policy for ESET Endpoint for macOS (V7+), click the policy you want to change in the list of policies and click Edit > Settings.

- 2. Click Settings and select ESET Endpoint for macOS (V7+) from the drop-down menu.
- 3. Adjust the desired settings.
- 4. Click Continue > Assign and select the appropriate group of computers.
- 5. Click OK > Finish.

In Detection Engine > Cloud-based protection, you can configure the following settings:

#### **Cloud-based protection**

Enable ESET LiveGrid® reputation system (recommended)

ESET LiveGrid® reputation system improves the efficiency of ESET anti-malware solutions by comparing scanned files to a database of whitelisted and blacklisted items in the cloud.

Enable ESET LiveGrid® feedback system

Data will be sent to the ESET Virus Lab for further analysis.

Submit crash reports and diagnostic data

Submit data such as crash reports, modules or memory dumps.

Help improve the product by submitting anonymous usage statistics

Allow ESET to collect information about newly detected threats such as the threat name, date and time of detection, detection method and associated metadata, scanned files (hash, file name, origin of the file, telemetry), blocked and suspicious URL's, product version and configuration, including information about your system.

Contact email (optional)

Your contact email can be included with any suspicious files and may be used to contact you if further information is required for analysis. Please note that you will not receive a response from ESET unless more information is needed.

### **Submission of samples**

Automatic submission of detected samples

Based on the selected option, this can submit infected samples to ESET Research Lab for analysis and improve future detection.

- All infected samples
- All samples except documents
- Do not submit

#### **Automatic submission of suspicious samples**

Suspicious samples resembling threats and samples with unusual characteristics or behavior are submitted to ESET Research Lab for analysis.

Executable – Includes executable files: .exe, .dll, .sys

Archives – Includes archive file types: .zip, .rar, .7z, .arch, .arj, .bzip2, .gzip, .ace, .arc, .cab

Scripts – Includes script file types: .bat, .cmd, .hta, .js, .vbs, .js, .ps1

Other – Includes file types: .jar, .reg, .msi, .swf, .lnk

Documents – Includes documents created in Microsoft Office, Libre Office or other office tool, or PDF's with active content.

#### **Exclusions**

Click Edit next to Exclusions to exclude specific files or folders from submission. The excluded files will not be sent to ESET Research Lab even if they contain a suspicious code.

Maximum size of samples (MB)

<span id="page-32-0"></span>Define the maximum size of samples.

## <span id="page-33-0"></span>**Malware scans**

The on-demand scanner is an important part of your antivirus solution and is used to perform scans of files and folders on your computer. From a security standpoint, it is essential that computer scans are performed regularly as part of routine security measures, not only when an infection is suspected.

To configure the ESET Endpoint Antivirus for macOS:

1. In ESET PROTECT, click Policies > New policy and type a name for the policy.

To adjust the settings in an existing policy for ESET Endpoint for macOS (V7+), click the policy you want to ı change in the list of policies and click Edit > Settings.

2. Click Settings and select ESET Endpoint for macOS (V7+) from the drop-down menu.

- 3. Adjust the desired settings.
- 4. Click Continue > Assign and select the appropriate group of computers.
- 5. Click OK > Finish.

In Detection Engine > Malware scans, you can configure options for On-demand scan profiles:

Selected profile – Choose a profile to edit.

List of profiles – To create a new one or remove an existing one, click Edit. Type a name for the profile and click Add. The new profile will be displayed in the Selected profile drop-down menu that lists existing scan profiles.

ThreatSense Parameters – Scan profile configuration options, such as file extensions you want to control, objects to scan, detection methods used, etc. See [ThreatSense parameters](#page-33-2) for detailed information.

## <span id="page-33-2"></span><span id="page-33-1"></span>**ThreatSense parameters**

ThreatSense is comprised of many complex threat detection methods. This technology is proactive, which means it also provides protection during the early spread of a new threat. It uses a combination of code analysis, code emulation, generic signatures, and virus signatures, which significantly enhance system security. The scanning engine can control several data streams simultaneously, maximizing efficiency and detection rate. ThreatSense technology also successfully eliminates rootkits.

ThreatSense engine setup options enable you to specify several scan parameters:

- File types and extensions that are to be scanned
- The combination of various detection methods
- Levels of cleaning, etc.

Different security scenarios may require different configurations. With this in mind, ThreatSense is individually configurable for the following protection modules:

• Real-time file system protection

- Malware scans
- Web access protection
- Email client protection

ThreatSense parameters are highly optimized for each module. Their modification can significantly influence system operation. For example, changing parameters always to scan runtime packers or enabling Advanced heuristics in the Real-time file system protection module could result in system slow-down (normally, only newlycreated files are scanned using these methods).

## <span id="page-34-0"></span>**Objects to scan**

This section enables you to define which computer components and files will be scanned for infiltrations.

Boot sectors/UEFI – Scans boot sectors/UEFI for viruses in the master boot record.

Email files – The program supports the following extensions: DBX (Outlook Express) and EML.

Archives – The program supports the following extensions: ARJ, BZ2, CAB, CHM, DBX, GZIP, ISO/BIN/NRG, LHA, MIME, NSIS, RAR, SIS, TAR, TNEF, UUE, WISE, ZIP, ACE, and many others.

Self-extracting archives – Self-extracting archives (SFX) are archives that can extract themselves.

Runtime packers – After being executed, runtime packers (unlike standard archive types) decompress in memory. In addition to standard static packers (for example, UPX, yoda, ASPack, FSG), the scanner can recognize several other packers through code emulation.

## **Scan options**

Select the methods used when scanning the system for infiltrations. The following options are available:

Heuristics – A heuristic is an algorithm that analyzes the (malicious) activity of programs. The main advantage of this technology is identifying malicious software that did not exist or was not covered by the previous virus signatures database. The disadvantage is a (very small) probability of false alarms.

Advanced heuristics/DNA signatures – Advanced heuristics are a unique heuristic algorithm developed by ESET, optimized for detecting computer worms and trojans and written in high-level programming languages. Advanced heuristics greatly increases the threat detection capabilities of ESET products. Signatures can reliably detect and identify viruses. Utilizing the automatic update system, new signatures are available within a few hours of a threat discovery. The disadvantage of signatures is that they only detect viruses they know (or slightly modified versions of these viruses).

## **Cleaning**

ThreatSense parameters have the following cleaning levels:

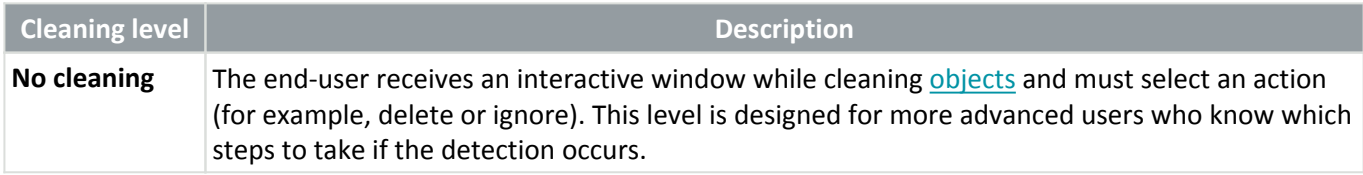

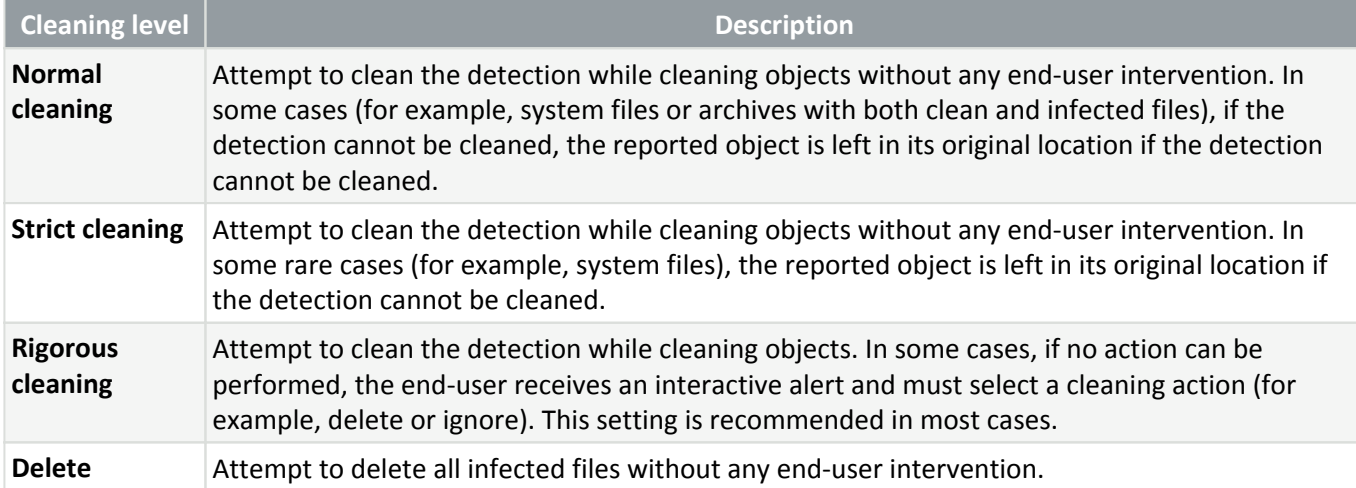

### **Exclusions**

A file extension is the part of a filename delimited by a period and defines the type and content of a file. This section of the ThreatSense parameter setup lets you define the types of files to be excluded from the scan.

### **Other**

When configuring ThreatSense engine parameters setup for an On-demand computer scan, the following options in the Other section are also available:

Scan alternate data streams (ADS) – Alternate data streams used by the NTFS file system are file and folder associations which are invisible to ordinary scanning techniques. Many infiltrations try to avoid detection by disguising themselves as alternate data streams.

Run background scans with low priority – Each scanning sequence consumes a certain amount of system resources. If you work with programs that place a high load on system resources, you can activate low priority background scanning and save resources for your applications.

Enable Smart optimization – With Smart Optimization enabled, the most optimal settings are used to ensure the most efficient scanning level while simultaneously maintaining the highest scanning speeds. The various protection modules scan intelligently, using different scanning methods and applying them to specific file types. If the Smart Optimization is disabled, only the user-defined settings in the ThreatSense core of the particular modules are applied when performing a scan.

Preserve last access timestamp – Select this option to keep the original access time of scanned files instead of updating them (for example, for use with data backup systems).

#### **Limits**

The Limits section enables you to specify the maximum size of objects and levels of nested archives to be scanned:

## **Object settings**

Disable the slider bar next to Default object settings to configure the following options:

Maximum object size – Defines the maximum size of objects to be scanned. The given antivirus module will scan

only objects smaller than the specified size. This option should only be changed by advanced users who may have specific reasons for excluding larger objects from scanning. Default value: unlimited.

Maximum scan time for object (sec.) – Defines the maximum time value for scanning an object. If a user-defined value has been entered here, the antivirus module will stop scanning an object when that time has elapsed, regardless of whether the scan has finished. Default value: unlimited.

### **Archive scan setup**

Disable the slider bar next to Default archive scan settings to configure the following options:

Archive nesting level – Specifies the maximum depth of archive scanning. Default value: 10.

Maximum size of file in archive – This option enables you to specify the maximum file size for files contained in archives (when they are extracted) that are to be scanned. Default value: unlimited.

We do not recommend changing the default values; there should be no reason to modify them under normal circumstances.

# <span id="page-36-0"></span>**Additional ThreatSense parameters**

These settings are available for the [Real-time file system protection](#page-29-1) only.

The probability of infection in newly-created or modified files is comparatively higher than in existing files. For this reason, the program checks these files with additional scanning parameters. ESET Endpoint Antivirus for macOS uses advanced heuristics, which can detect new threats before the detection engine update is released in combination with signature-based scanning methods.

In addition to newly-created files, scanning is also performed on Self-extracting archives (.sfx) and Runtime packers (internally compressed executable files). By default, archives are scanned up to the 10th nesting level, and are checked regardless of their actual size. To modify archive scan settings, deselect Default archive scan settings.

# <span id="page-36-2"></span><span id="page-36-1"></span>**Cleaning levels**

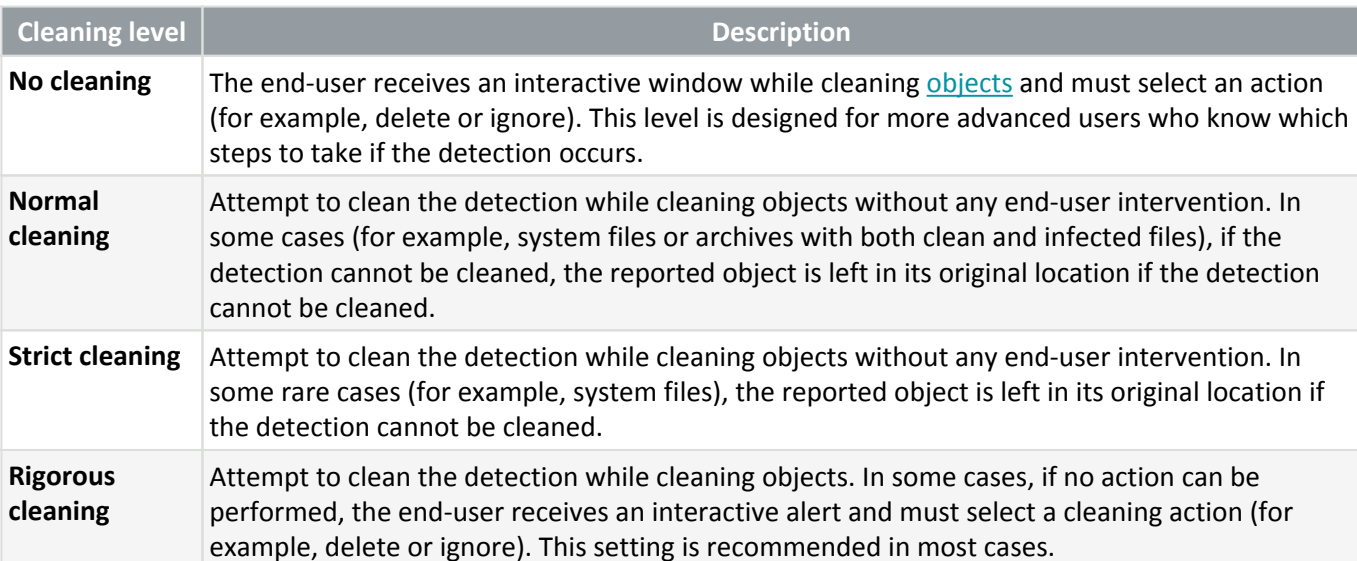

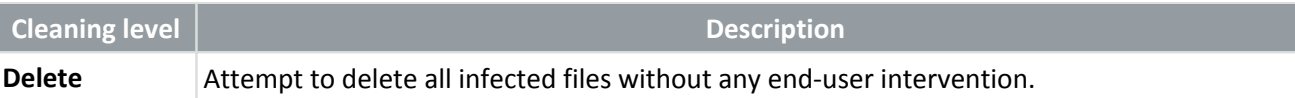

# <span id="page-37-1"></span><span id="page-37-0"></span>**Update**

This section specifies the update source information like the update servers used and authentication data for these servers.

To configure the ESET Endpoint Antivirus for macOS:

1. In ESET PROTECT, click Policies > New policy and type a name for the policy.

To adjust the settings in an existing policy for ESET Endpoint for macOS (V7+), click the policy you want to change in the list of policies and click Edit > Settings.

- 2. Click Settings and select ESET Endpoint for macOS (V7+) from the drop-down menu.
- 3. Adjust the desired settings.
- 4. Click Continue > Assign and select the appropriate group of computers.
- 5. Click OK > Finish.

In Update, you can configure the following settings:

#### **Basic**

By default, the Update type is Regular update. This ensures the detection signature database and product modules are updated automatically from [ESET update servers](http://go.eset.eu/knowledgebase?lng=1033&KBID=kb332&segment=business).

Pre-release updates include the most recent bug fixes and detection methods available to the general public soon. However, they might not be stable at all times; therefore, it is not recommended to use them in a production environment.

Delayed updates allow updating from special update servers providing new versions of virus databases with a delay of at least X hours (that is, databases tested in a real environment and considered stable).

#### **Module rollback**

If you suspect that a new detection engine update or program modules may be unstable or corrupt, you can use the [ESET PROTECT task for Modules Update Rollback](https://help.eset.com/getHelp?product=protect_admin&version=latest&lang=en-US&topic=client_tasks_database_update_rollback) to roll back to the previous version and temporarily disable updates. Alternatively, you can enable previously disabled updates if you have postponed them until revoked.

ESET Endpoint Antivirus for macOS records snapshots of the detection engine and program modules for use with the rollback feature. To create module database snapshots, keep Create snapshots of modules enabled. When Create snapshots of modules is enabled, the first snapshot is created during the first update. The next one is created after 48 hours. The Number of locally stored snapshots field defines the amount of stored detection engine snapshots.

When the maximum amount of snapshots is reached (for example, three), the oldest snapshot is replaced with a new snapshot every 48 hours. ESET Endpoint Antivirus for macOS rolls back detection engine and Ť. program module update versions to the oldest snapshot.

## <span id="page-38-0"></span>**Update mirror (custom update servers)**

Several ESET security products [\(ESET PROTECT,](https://help.eset.com/getHelp?product=protect_install&version=latest&lang=1033&topic=mirror_tool_windows) [ESET Endpoint Antivirus](https://help.eset.com/getHelp?product=eea&version=latest&lang=1033&topic=idh_config_update_mirror), etc.) enable you to create copies of the update files to update other workstations on the network. The use of a mirror— a copy of the update files in the LAN environment—is convenient because the update files do not need to be downloaded from the vendor update server repeatedly by each workstation. Updates are downloaded to the local mirror server and then distributed to all workstations to avoid the risk of network traffic overload. Updating client workstations from a mirror optimizes network load balance and saves internet connection bandwidth.

To configure the ESET Endpoint Antivirus for macOS:

1. In ESET PROTECT, click Policies > New policy and type a name for the policy.

To adjust the settings in an existing policy for ESET Endpoint for macOS (V7+), click the policy you want to ı change in the list of policies and click Edit > Settings.

2. Click Settings and select ESET Endpoint for macOS (V7+) from the drop-down menu.

3. Adjust the desired settings.

4. Click Continue > Assign and select the appropriate group of computers.

5. Click OK > Finish.

In Update > Primary Server or Secondary Server, you can configure ESET Endpoint Antivirus for macOS to use an update mirror (custom update servers):

1. In the Basic section, disable the slider bar next to Choose automatically.

2. In the Update server field, type the URL address of the mirror server in one of the following forms:

http://<IP>:<port>

http://<hostname>:<port>

3. Enter the applicable Username and Password.

If there are more mirror servers available in your network, repeat the steps above to configure the Secondary Server.

## <span id="page-38-1"></span>**Anti-Phishing protection**

[Anti-Phishing](https://help.eset.com/gethelp?product=glossary&lang=en-US&topic=phishing) protection is another layer of protection that provides increased defense from illegitimate websites that attempt to acquire passwords and other sensitive information.

To configure the ESET Endpoint Antivirus for macOS:

1. In ESET PROTECT, click Policies > New policy and type a name for the policy.

To adjust the settings in an existing policy for ESET Endpoint for macOS (V7+), click the policy you want to change in the list of policies and click Edit > Settings.

2. Click Settings and select ESET Endpoint for macOS (V7+) from the drop-down menu.

- 3. Adjust the desired settings.
- 4. Click Continue > Assign and select the appropriate group of computers.
- 5. Click OK > Finish.

Anti-Phishing protection is enabled by default. If you want to disable the Anti-Phishing protection, navigate to Web and email > Anti-phishing protection and click the slider bar next to Enable Anti-Phishing protection.

## <span id="page-39-0"></span>**Web access protection**

Web access protection monitors communication between web browsers and remote servers and complies with HTTP (Hypertext Transfer Protocol) rules.

To configure the ESET Endpoint Antivirus for macOS:

1. In ESET PROTECT, click Policies > New policy and type a name for the policy.

To adjust the settings in an existing policy for ESET Endpoint for macOS (V7+), click the policy you want to change in the list of policies and click Edit > Settings.

- 2. Click Settings and select ESET Endpoint for macOS (V7+) from the drop-down menu.
- 3. Adjust the desired settings.
- 4. Click Continue > Assign and select the appropriate group of computers.
- 5. Click OK > Finish.

In Web and email > Web access protection, you can configure the following settings:

#### **Basic**

Enable Web protection – Monitors HTTP communication between web browsers and remote servers.

#### **Web protocols**

Enable HTTP protocol checking – Scans the HTTP communication used by any application.

The program will only scan traffic on ports defined in Ports used by HTTP protocol. Other communication ports can be added if necessary. Multiple port numbers must be delimited by a comma.

### **URL address management**

The URL address management enables you to specify HTTP addresses to block, allow, or exclude from scanning. Web sites in the list of Blocked addresses are not accessible. Web sites in the list of Found malware is ignored addresses are accessed without being scanned for malicious code.

To only allow access to URLs listed in the Allowed Address list, enable the slider bar next to Restrict URL addresses.

To activate a list, enable the slider bar next to List active for the particular list name. To receive a notification when entering an address from the particular list, enable the slider bar next to Notify when applying.

You can use the special symbols \* (asterisk) and ? (question mark) when building addresses lists. The asterisk substitutes any character string, and the question mark substitutes any symbol.

You should take particular care when specifying excluded addresses because the list should only contain trusted and safe addresses. Similarly, you must ensure that the symbols \* and ? are used correctly in this list.

### **ThreatSense Parameters**

ThreatSense parameters enable you to specify configuration options for the web access protection, such as objects to scan, detection methods used, etc. See [ThreatSense parameters](#page-33-2) for detailed information.

# <span id="page-40-0"></span>**Email client protection**

Email client protection provides control of email communications received through the POP3 and IMAP protocols.

To configure the ESET Endpoint Antivirus for macOS:

1. In ESET PROTECT, click Policies > New policy and type a name for the policy.

To adjust the settings in an existing policy for ESET Endpoint for macOS (V7+), click the policy you want to ı change in the list of policies and click Edit > Settings.

- 2. Click Settings and select ESET Endpoint for macOS (V7+) from the drop-down menu.
- 3. Adjust the desired settings.
- 4. Click Continue > Assign and select the appropriate group of computers.
- 5. Click OK > Finish.

In Web and email > Email client protection, you can configure the following settings:

#### **Basic**

Integration of ESET Endpoint Antivirus for macOS with your email client increases the level of active protection against malicious code in email messages. ESET recommends that you keep Enable email protection enabled.

## **Email protocols**

The IMAP and POP3 protocols are the most widespread protocols used to receive email communication in an email client application. The Internet Message Access Protocol (IMAP) is another Internet protocol for email retrieval. IMAP has some advantages over POP3. For example, multiple clients can simultaneously connect to the same mailbox and maintain message state information such as whether or not the message has been read, replied to or deleted. The protection module providing this control is automatically initiated at system startup and is then active in memory.

ESET Endpoint Antivirus for macOS provides protection for these protocols regardless of the email client used and without requiring reconfiguration of the email client. The program will only scan traffic on ports defined in Ports used by IMAP/POP3 protocol. Other communication ports can be added if necessary. Multiple port numbers must be delimited by a comma.

### **ThreatSense Parameters**

ThreatSense parameters enable you to specify configuration options for the email client protection, such as objects to scan, detection methods used, etc. See [ThreatSense parameters](#page-33-2) for detailed information.

### **Alerts and notifications**

After an email has been checked, a notification with the scan result can be appended to the message. You can elect to Append tag messages to received and read email. Be aware that tag messages may be omitted in problematic HTML messages or if messages are forged by malware. The tag messages can be added to received and read emails. The available options are:

- Never No tag messages will be added at all.
- When a detection occurs Only messages containing malicious software will be marked as checked (default).
- To all email when scanned The program will append messages to all scanned emails.

Update subject of received and read email – Disable this if you do not want email protection to include a virus warning in the subject of an infected email. This feature allows for simple, subject-based filtering of infected emails (if supported by your email program). It also increases the level of credibility for the recipient and if infiltration is detected, provides valuable information about the threat level of a given email or sender.

Text to add to subject of detected email – Edit this template if you wish to modify the subject prefix format of an infected email. This function will replace the message subject "Hello" with the following format: "[detection %VIRUSNAME%] Hello". The variable %VIRUSNAME% represents the detection.

## <span id="page-41-0"></span>**Tools**

To configure the ESET Endpoint Antivirus for macOS:

1. In ESET PROTECT, click Policies > New policy and type a name for the policy.

To adjust the settings in an existing policy for ESET Endpoint for macOS (V7+), click the policy you want to change in the list of policies and click Edit > Settings.

- 2. Click Settings and select ESET Endpoint for macOS (V7+) from the drop-down menu.
- 3. Adjust the desired settings.
- 4. Click Continue > Assign and select the appropriate group of computers.
- 5. Click OK > Finish.

In Tools, you can configure the following settings:

#### **Scheduler**

The scheduler manages and launches scheduled on-demand scan tasks with predefined configurations and properties.

Click Edit next to Tasks to view a list of all scheduled tasks and configuration properties.

To edit the configuration of an existing scheduled task, select the task you want to modify and click Edit. To delete a task, select the task and click Remove.

To add a new task:

- 1. Click Add at the bottom of the list.
- 2. Enter a Name for the task and set the Time of the task execution.
- 3. Select days on which the task will be run repeatedly. Click Next.
- 4. Select Scan profile to use in the scheduled scan. To view and edit the scan profiles, see [Malware scans](#page-32-0).

5. Define the Scan targets, choose if the detected items will be cleaned and whether you want the scheduled scan to scan also the exclusions set in the [scan profile configuration.](#page-32-0)

6. Click Finish > Save.

## <span id="page-42-0"></span>**Proxy server**

In large LAN networks, a proxy server can mediate communication between your computer and the internet. Using this configuration, the following settings need to be defined. Otherwise the program will not be able to update itself automatically.

To configure the ESET Endpoint Antivirus for macOS:

1. In ESET PROTECT, click Policies > New policy and type a name for the policy.

To adjust the settings in an existing policy for ESET Endpoint for macOS (V7+), click the policy you want to change in the list of policies and click Edit > Settings.

- 2. Click Settings and select ESET Endpoint for macOS (V7+) from the drop-down menu.
- 3. Adjust the desired settings.
- 4. Click Continue > Assign and select the appropriate group of computers.

5. Click OK > Finish.

In Tools > Proxy server, you can specify the proxy server settings. Parameters defined here will be used by all modules that require a connection to the internet.

To configure the proxy server:

1. Enable Use proxy server and enter the proxy server's address into the Proxy server field and the Port number of the proxy server.

2. If the communication with proxy server requires authentication, enable Proxy server requires authentication and enter a valid Username and Password into the respective fields.

3. Enable Use direct connection if proxy is not available to bypass the proxy and communicate directly with ESET servers if the proxy is unreachable.

## <span id="page-43-0"></span>**Log files**

Modify the configuration of ESET Endpoint Antivirus for macOS logging. You can [view the log files with](https://help.eset.com/getHelp?product=protect_admin&version=latest&lang=en-US&topic=computer_details) [<ESET\\_PROTECT%>.](https://help.eset.com/getHelp?product=protect_admin&version=latest&lang=en-US&topic=computer_details)

To configure the ESET Endpoint Antivirus for macOS:

1. In ESET PROTECT, click Policies > New policy and type a name for the policy.

To adjust the settings in an existing policy for ESET Endpoint for macOS (V7+), click the policy you want to change in the list of policies and click Edit > Settings.

2. Click Settings and select ESET Endpoint for macOS (V7+) from the drop-down menu.

- 3. Adjust the desired settings.
- 4. Click Continue > Assign and select the appropriate group of computers.
- 5. Click OK > Finish.

In Tools > Log files, you can configure the following settings:

Minimum logging verbosity

Logging verbosity defines the level of details the log files include.

- Critical warnings Includes only critical errors (for example, failed to start antivirus protection).
- Errors Errors such as "Error downloading file" will be recorded in addition to critical warnings.
- Warnings Critical errors and warning messages will be recorded in addition to errors.
- Informative records Record informative messages, including successful update messages, plus all records above.
- Diagnostic records Include information needed to fine-tune the program and all records above.

Automatically delete records older than (days) – Log entries older than the specified number of days will be automatically deleted.

Optimize log files automatically – When engaged, log files will automatically be defragmented if fragmentation percentage is higher than the value specified in the If the number of unused records exceeds (%) field. All empty log entries are removed to improve performance and log processing speed. This improvement can be observed when the logs contain a large number of entries.

Syslog Facility

[Syslog facility](https://en.wikipedia.org/wiki/Syslog#Facility) is a syslog logging parameter used to group similar log messages. For example, daemon logs (which collect logs via syslog facility daemon) can go to  $\gamma$ /log/daemon.log if configured. With the recent switch to systemd and its journal, syslog facility is less important but still can be used for filtering logs.

## <span id="page-44-0"></span>**User Interface**

To configure the ESET Endpoint Antivirus for macOS:

1. In ESET PROTECT, click Policies > New policy and type a name for the policy.

To adjust the settings in an existing policy for ESET Endpoint for macOS (V7+), click the policy you want to change in the list of policies and click Edit > Settings.

- 2. Click Settings and select ESET Endpoint for macOS (V7+) from the drop-down menu.
- 3. Adjust the desired settings.
- 4. Click Continue > Assign and select the appropriate group of computers.
- 5. Click OK > Finish.

In User Interface, you can configure the following settings:

#### **User Interface elements**

Allow a user to open graphical user interface – Disable this setting to prevent users from accessing the GUI. This can be useful in managed environments or in situations where you need to preserve system resources.

Show icon in menu bar extras – Disable this setting to remove ESET Endpoint Antivirus for macOS icon from the Menu Bar Extras of the macOS Menu Bar (at the top of the screen).

#### **Notifications**

Display notifications on desktop – Desktop notifications (such as successful update messages, virus scan tasks completion, or new threats found) are represented by a small pop-up window next to the macOS Menu Bar. If enabled, ESET Endpoint Antivirus for macOS can inform you when a new event occurs.

#### **Statuses**

Application statuses – Click Edit to configure which application statuses will display a notification in the [Protection](#page-25-2) [Status window](#page-25-2) and which application statuses will be reported to the ESET PROTECT Web Console.

## <span id="page-45-0"></span>**Uninstallation**

### **Local uninstallation**

ESET Endpoint Antivirus for macOS can not be completely uninstalled by dragging the ESET Endpoint Antivirus for macOS icon to the Trash from the Applications folder. System extension will stay installed on the computer, and Uninstaller.app won't be able to remove them later.

To prevent users from uninstalling ESET Endpoint Antivirus for macOS, we recommend adding a no modify flag to ESET Endpoint Antivirus for macOS. To add the no modify flag, run the following command on the target computer:

sudo chflags -Rf schg /Applications/ESET\ Endpoint\ Antivirus\.app

You will need to remove the no modify flag before the ESET Endpoint Antivirus for macOS uninstallation. To remove the no modify flag, run the following command on the target computer:

sudo chflags -Rf noschg /Applications/ESET\ Endpoint\ Antivirus\.app

To uninstall the ESET Endpoint Antivirus for macOS:

If you manage your ESET Endpoint Antivirus for macOS using ESET PROTECT or ESET PROTECT CLOUD you can create and run a client task to uninstall the ESET Endpoint Antivirus for macOS remotely:

- [Create and run Software Uninstall task in ESET PROTECT](https://help.eset.com/getHelp?product=protect_admin&version=latest&lang=en-US&topic=client_tasks_software_uninstall).
- [Create and run Software Uninstall task in ESET PROTECT CLOUD](https://help.eset.com/getHelp?product=protect_cloud&lang=en-US&topic=client_tasks_software_uninstall).

1. Launch the ESET Endpoint Antivirus for macOS Uninstaller. There are several ways to launch the ESET Endpoint Antivirus for macOS Uninstaller:

• Open the ESET Endpoint Antivirus for macOS installation file  $(\Delta m g)$  and double-click Uninstaller.

• Launch Finder, open the Applications folder on your hard drive, CTRL+click the ESET Endpoint Antivirus for macOS icon, and select Show Package Contents. Open the Contents > Helpers folder and double-click the Uninstaller icon.

2. Click **Uninstall** to start the uninstallation process. You will be prompted to type the administrator password.

If there is an issue removing the system extensions, you may be prompted to type the administrator password during the uninstallation process.

3. If you are uninstalling ESET Endpoint Antivirus for macOS on macOS 12 Monterey, you will be prompted to allow the Uninstaller.app to manage users created by ESET Endpoint Antivirus for macOS. The following dialog will be displayed:

"Uninstaller.app" would like to administer your computer. Administration can include modifying passwords, networking and system settings.

Click OK. If you click Don't allow, ESET Endpoint Antivirus for macOS will not be uninstalled completely.

4. Click Close to exit the Uninstaller.

5. Restart your computer.

## **Uninstallation via the command line**

You can uninstall ESET Endpoint Antivirus for macOS by running the uninstallation script from the **Terminal**. If you installed ESET Endpoint Antivirus for macOS to the default location, run the following command: sudo /Applications/ESET\ Endpoint\ Antivirus.app/Contents/Helpers/Uninstaller.app/Contents/Scripts/uninstall.sh

## <span id="page-46-1"></span><span id="page-46-0"></span>**End User License Agreement**

Effective as of October 19, 2021.

**IMPORTANT:** Please read the terms and conditions of product application set out below carefully prior to download, installation, copy or use. **THROUGH DOWNLOADING, INSTALLING, COPYING OR USING THE SOFTWARE YOU ARE EXPRESSING YOUR CONSENT TO THESE TERMS AND CONDITIONS AND YOU ACKNOWLEDGE [PRIVACY POLICY](https://go.eset.com/privacypolicylandingpage?lng=1033&segment=business).**

End User License Agreement

Under the terms of this End User License Agreement ("Agreement") executed by and between ESET, spol. s r. o., having its registered office at Einsteinova 24, 85101 Bratislava, Slovak Republic, registered in the Commercial Register administered by Bratislava I District Court, Section Sro, Entry No 3586/B, Business Registration Number: 31333532 ("ESET" or "Provider") and you, a physical person or legal entity ("You" or "End User"), You are entitled to use the Software defined in Article 1 of this Agreement. The Software defined in Article 1 of this Agreement can be stored on a data carrier, sent via electronic mail, downloaded from the Internet, downloaded from the Provider's servers or obtained from other sources, subject to the terms and conditions specified below.

THIS IS AN AGREEMENT ON END USER RIGHTS AND NOT AN AGREEMENT FOR SALE. The Provider continues to own the copy of the Software and the physical media contained in the sales package and any other copies that the End User is authorized to make pursuant to this Agreement.

By clicking on "I Accept" or "I Accept…" while installing, downloading, copying or using the Software, You agree to the terms and conditions of this Agreement and acknowledge the Privacy Policy. If You do not agree to all of the terms and conditions of this Agreement and/or Privacy Policy, immediately click on the canceling option, cancel the installation or download, or destroy or return the Software, installation media, accompanying documentation and sales receipt to the Provider or the outlet from which You acquired the Software.

YOU AGREE THAT YOUR USE OF THE SOFTWARE ACKNOWLEDGES THAT YOU HAVE READ THIS AGREEMENT, UNDERSTAND IT AND AGREE TO BE BOUND BY ITS TERMS AND CONDITIONS.

1. **Software**. As used in this Agreement the term "Software" means: (i) computer program accompanied by this Agreement and all components thereof; (ii) all the contents of the disks, CD-ROMs, DVDs, e-mails and any attachments, or other media with which this Agreement is provided, including the object code form of the Software supplied on a data carrier, via electronic mail or downloaded via the Internet; (iii) any related explanatory written materials and any other possible documentation related to the Software, above all any description of the Software, its specifications, any description of the Software properties or operation, any description of the operating environment in which the Software is used, instructions for use or installation of the Software or any description of how to use the Software ("Documentation"); (iv) copies of the Software, patches for possible errors in the Software, additions to the Software, extensions to the Software, modified versions of the Software and updates of Software components, if any, licensed to You by the Provider pursuant to Article 3 of this Agreement. The Software shall be provided exclusively in the form of executable object code.

2. **Installation, Computer and a License key**. Software supplied on a data carrier, sent via electronic mail, downloaded from the Internet, downloaded from the Provider's servers or obtained from other sources requires installation. You must install the Software on a correctly configured Computer, complying at least with requirements set out in the Documentation. The installation methodology is described in the Documentation. No computer programs or hardware which could have an adverse effect on the Software may be installed on the Computer on which You install the Software. Computer means hardware, including but not limited to personal computers, laptops, workstations, palmtop computers, smartphones, hand-held electronic devices, or other electronic devices for which the Software is designed, on which it will be installed and/or used. License key means the unique sequence of symbols, letters, numbers or special signs provided to the End User in order to allow the legal use of the Software, its specific version or extension of the term of the License in compliance with this Agreement.

3. **License**. Subject to the condition that You have agreed to the terms of this Agreement and You comply with all the terms and conditions stipulated herein, the Provider shall grant You the following rights ("License"):

a) **Installation and use**. You shall have the non-exclusive, non-transferable right to install the Software on the hard disk of a Computer or other permanent medium for data storage, installation and storage of the Software in the memory of a computer system and to implement, store and display the Software.

b) **Stipulation of the number of licenses.** The right to use the Software shall be bound by the number of End Users. One End User shall be taken to refer to the following: (i) installation of the Software on one Computer; or (ii) if the extent of a license is bound to the number of mailboxes, then one End User shall be taken to refer to a Computer user who accepts electronic mail via a Mail User Agent ("MUA"). If MUA accepts electronic mail and subsequently distributes it automatically to several users, then the number of End Users shall be determined according to the actual number of users for whom the electronic mail is distributed. If a mail server performs the function of a mail gate, the number of End Users shall equal the number of mail server users for which the said gate provides services. If an unspecified number of electronic mail addresses are directed to and accepted by one user (e.g., through aliases) and messages are not automatically distributed by the client to a larger number of users, a License for one computer shall be required. You must not use the same License at the same time on more than one Computer. The End User is entitled to enter the License key to the Software only to the extent to which the End User has the right to use the Software in accordance with the limitation arising from the number of Licenses granted by Provider. The License key is deemed confidential, You must not share the License with third parties or allow third parties to use the License key unless permitted by this Agreement or Provider. If your License key is compromised, notify Provider immediately.

c) **Home/Business Edition.** A Home Edition version of the Software shall be used exclusively in private and/or non-commercial environments for home and family use only. A Business Edition version of the Software must be obtained for use in a commercial environment as well as to use the Software on mail servers, mail relays, mail gateways, or Internet gateways.

d) **Term of the License.** Your right to use the Software shall be time-limited.

e) **OEM Software.** Software classified as "OEM" shall be limited to the Computer You obtained it with. It cannot be transferred to a different Computer.

f) **NFR, TRIAL Software.** Software classified as "Not-for-resale", NFR or TRIAL cannot be assigned for payment and must only be used for demonstration or testing the Software's features.

g) **Termination of the License.** The License shall terminate automatically at the end of the period for which granted. If You fail to comply with any of the provisions of this Agreement, the Provider shall be entitled to withdraw from the Agreement, without prejudice to any entitlement or legal remedy open to the Provider in such eventualities. In the event of cancellation of the License, You must immediately delete, destroy or return at your

own cost, the Software and all backup copies to ESET or to the outlet from which You obtained the Software. Upon termination of the License, the Provider shall also be entitled to cancel the End User's entitlement to use the functions of the Software, which require connection to the Provider's servers or third-party servers.

4. **Functions with data collection and internet connection requirements.** To operate correctly, the Software requires connection to the Internet and must connect at regular intervals to the Provider's servers or third-party servers and applicable data collection in compliance with Privacy Policy. Connection to the Internet and applicable data collection is necessary for the following functions of the Software:

a) **Updates to the Software.** The Provider shall be entitled from time to issue updates or upgrades to the Software ("Updates"), but shall not be obliged to provide Updates. This function is enabled under the Software's standard settings and Updates are therefore installed automatically, unless the End User has disabled the automatic installation of Updates. For provisioning of Updates, License authenticity verification is required, including information about Computer and/or the platform on which the Software is installed in compliance with Privacy Policy.

Provision of any Updates may be subject to End of Life Policy ("EOL Policy"), which is available on [https://go.eset.com/eol\\_business.](https://go.eset.com/eol_business?lng=1033) No Updates will be provided after the Software or any of its features reaches the End of Life date as defined in the EOL Policy.

b) **Forwarding of infiltrations and information to the Provider.** The Software contains functions which collect samples of computer viruses and other malicious computer programs and suspicious, problematic, potentially unwanted or potentially unsafe objects such as files, URLs, IP packets and ethernet frames ("Infiltrations") and then send them to the Provider, including but not limited to information about the installation process, the Computer and/or the platform on which the Software is installed and, information about the operations and functionality of the Software ("Information"). The Information and Infiltrations may contain data (including randomly or accidentally obtained personal data) about the End User or other users of the Computer on which the Software is installed, and files affected by Infiltrations with associated metadata.

Information and Infiltrations may be collected by following functions of Software:

i. LiveGrid Reputation System function includes collection and sending of one-way hashes related to Infiltrations to Provider. This function is enabled under the Software's standard settings.

ii. LiveGrid Feedback System function includes collection and sending of Infiltrations with associated metadata and Information to Provider. This function may be activated by End User during the process of installation of the Software.

The Provider shall only use Information and Infiltrations received for the purpose of analysis and research of Infiltrations, improvement of Software and License authenticity verification and shall take appropriate measures to ensure that Infiltrations and Information received remain secure. By activating this function of the Software, Infiltrations and Information may be collected and processed by the Provider as specified in Privacy Policy and in compliance with relevant legal regulations. You can deactivate these functions at any time.

For the purpose of this Agreement, it is necessary to collect, process and store data enabling the Provider to identify You in compliance with Privacy Policy. You hereby acknowledge that the Provider checks using its own means whether You are using the Software in accordance with the provisions of this Agreement. You hereby acknowledge that for the purpose of this Agreement it is necessary for your data to be transferred, during communication between the Software and the Provider's computer systems or those of its business partners as part of Provider's distribution and support network to ensure functionality of Software and authorization to use the Software and to protection of the Provider's rights.

Following conclusion of this Agreement, the Provider or any of its business partners as part of Provider's

distribution and support network shall be entitled to transfer, process and store essential data identifying You for billing purposes, performance of this Agreement and transmitting notifications on your Computer.

**Details about privacy, personal data protection and Your rights as a data subject can be found in Privacy Policy which is available on Provider's website and accessible directly from the installation process. You can also visit it from Software's help section.**

5. **Exercising End User rights**. You must exercise End User rights in person or via your employees. You are only entitled to use the Software to safeguard your operations and protect those Computers or computers systems for which You have obtained a License.

6. **Restrictions to rights.** You may not copy, distribute, extract components or make derivative works of the Software. When using the Software, You are required to comply with the following restrictions:

a) You may make one copy of the Software on a permanent storage medium as an archival backup copy, provided your archival back-up copy is not installed or used on any Computer. Any other copies You make of the Software shall constitute a breach of this Agreement.

b) You may not use, modify, translate or reproduce the Software or transfer rights to use the Software or copies of the Software in any manner other than as provided for in this Agreement.

c) You may not sell, sub-license, lease or rent or borrow the Software or use the Software for the provision of commercial services.

d) You may not reverse engineer, reverse compile or disassemble the Software or otherwise attempt to discover the source code of the Software, except to the extent that this restriction is expressly prohibited by law.

e) You agree that You will only use the Software in a manner that complies with all applicable laws in the jurisdiction in which You use the Software, including, but not limited to, applicable restrictions concerning copyright and other intellectual property rights.

f) You agree that You will only use the Software and its functions in a way which does not limit the possibilities of other End Users to access these services. The Provider reserves the right to limit the scope of services provided to individual End Users, to enable use of the services by the highest possible number of End Users. Limiting the scope of services shall also mean complete termination of the possibility to use any of the functions of the Software and deletion of Data and information on the Provider's servers or third-party servers relating to a specific function of the Software.

g) You agree not to exercise any activities involving use the License key, contrary to the terms of this Agreement or leading to provide License key to any person who is not entitled to use the Software, such as the transfer of used or unused License key in any form, as well as the unauthorized reproduction, or distribution of duplicated or generated License keys or using the Software as a result of the use of a License key obtained from the source other than the Provider.

7. **Copyright**. The Software and all rights, without limitation including proprietary rights and intellectual property rights thereto are owned by ESET and/or its licensors. They are protected by international treaty provisions and by all other applicable national laws of the country in which the Software is being used. The structure, organization and code of the Software are the valuable trade secrets and confidential information of ESET and/or its licensors. You must not copy the Software, except as set forth in Article 6(a). Any copies which You are permitted to make pursuant to this Agreement must contain the same copyright and other proprietary notices that appear on the Software. If You reverse engineer, reverse compile, disassemble or otherwise attempt to discover the source code of the Software, in breach of the provisions of this Agreement, You hereby agree that any information thereby obtained shall automatically and irrevocably be deemed to be transferred to and owned by the Provider in full, from the moment such information comes into being, notwithstanding the Provider's rights in relation to breach of this Agreement.

8. **Reservation of rights**. The Provider hereby reserves all rights to the Software, with the exception of rights expressly granted under the terms of this Agreement to You as the End User of the Software.

9. **Multiple language versions, dual media software, multiple copies**. In the event that the Software supports multiple platforms or languages, or if You receive multiple copies of the Software, You may only use the Software for the number of computer systems and for the versions for which You obtained a License. You may not sell, rent, lease, sub-license, lend or transfer versions or copies of the Software which You do not use.

10. **Commencement and termination of the Agreement.** This Agreement shall be effective from the date You agree to the terms of this Agreement. You may terminate this Agreement at any time by permanently uninstalling, destroying and returning, at your own cost, the Software, all backup copies and all related materials provided by the Provider or its business partners. Your right to use Software and any of its features may be subject to EOL Policy. After the Software or any of its features reaches the End of Life date defined in the EOL Policy, your right to use the Software will terminate. Irrespective of the manner of termination of this Agreement, the provisions of Articles 7, 8, 11, 13, 19 and 21 shall continue to apply for an unlimited time.

11. **END USER DECLARATIONS**. AS THE END USER YOU ACKNOWLEDGE THAT THE SOFTWARE IS PROVIDED "AS IS", WITHOUT WARRANTY OF ANY KIND, EXPRESS OR IMPLIED, AND TO THE MAXIMUM EXTENT PERMITTED BY APPLICABLE LAW. NEITHER THE PROVIDER, ITS LICENSORS OR AFFILIATES, NOR THE COPYRIGHT HOLDERS MAKE ANY REPRESENTATIONS OR WARRANTIES, EXPRESS OR IMPLIED, INCLUDING BUT NOT LIMITED TO THE WARRANTIES OF MERCHANTABILITY OR FITNESS FOR A PARTICULAR PURPOSE OR THAT THE SOFTWARE WILL NOT INFRINGE ANY THIRD-PARTY PATENTS, COPYRIGHTS, TRADEMARKS OR OTHER RIGHTS. THERE IS NO WARRANTY BY THE PROVIDER OR BY ANY OTHER PARTY THAT THE FUNCTIONS CONTAINED IN THE SOFTWARE WILL MEET YOUR REQUIREMENTS OR THAT THE OPERATION OF THE SOFTWARE WILL BE UNINTERRUPTED OR ERROR-FREE. YOU ASSUME ALL RESPONSIBILITY AND RISK FOR THE SELECTION OF THE SOFTWARE TO ACHIEVE YOUR INTENDED RESULTS AND FOR THE INSTALLATION, USE AND RESULTS OBTAINED FROM IT.

12. **No other obligations**. This Agreement creates no obligations on the part of the Provider and its licensors other than as specifically set forth herein.

13. **LIMITATION OF LIABILITY**. TO THE MAXIMUM EXTENT PERMITTED BY APPLICABLE LAW, IN NO EVENT SHALL THE PROVIDER, ITS EMPLOYEES OR LICENSORS BE LIABLE FOR ANY LOST PROFITS, REVENUE, SALES, DATA OR COSTS OF PROCUREMENT OF SUBSTITUTE GOODS OR SERVICES, PROPERTY DAMAGE, PERSONAL INJURY, INTERRUPTION OF BUSINESS, LOSS OF BUSINESS INFORMATION OR FOR ANY SPECIAL, DIRECT, INDIRECT, INCIDENTAL, ECONOMIC, COVER, PUNITIVE, SPECIAL OR CONSEQUENTIAL DAMAGES, HOWEVER CAUSED AND WHETHER ARISING UNDER CONTRACT, TORT, NEGLIGENCE OR OTHER THEORY OF LIABILITY, ARISING OUT OF THE INSTALLATION, THE USE OF OR INABILITY TO USE THE SOFTWARE, EVEN IF THE PROVIDER OR ITS LICENSORS OR AFFILIATES ARE ADVISED OF THE POSSIBILITY OF SUCH DAMAGES. BECAUSE SOME COUNTRIES AND JURISDICTIONS DO NOT ALLOW THE EXCLUSION OF LIABILITY, BUT MAY ALLOW LIABILITY TO BE LIMITED, IN SUCH CASES, THE LIABILITY OF THE PROVIDER, ITS EMPLOYEES OR LICENSORS OR AFFILIATES SHALL BE LIMITED TO THE SUM THAT YOU PAID FOR THE LICENSE.

14. Nothing contained in this Agreement shall prejudice the statutory rights of any party dealing as a consumer if running contrary thereto.

15. **Technical support**. ESET or third parties commissioned by ESET shall provide technical support at their own discretion, without any guarantees or declarations. No technical support will be provided after the Software or any of its features reaches the End of Life date defined in the EOL Policy. The End User shall be required to back up all existing data, software and program facilities prior to the provision of technical support. ESET and/or third parties commissioned by ESET cannot accept liability for damage or loss of data, property, software or hardware or loss of profits due to the provision of technical support. ESET and/or third parties commissioned by ESET reserve the right to decide that resolving the problem is beyond the scope of technical support. ESET reserves the right to refuse, suspend or terminate the provision of technical support at its own discretion. License information, Information and other data in compliance with Privacy Policy may be required for the purpose of technical support provision.

16. **Transfer of the License**. The Software can be transferred from one Computer to another, unless contrary to the terms of the Agreement. If not contrary to the terms of the Agreement, the End User shall only be entitled to permanently transfer the License and all rights ensuing from this Agreement to another End User with the Provider's consent, subject to the condition that (i) the original End User does not retain any copies of the Software; (ii) the transfer of rights must be direct, i.e. from the original End User to the new End User; (iii) the new End User must assume all the rights and obligations incumbent on the original End User under the terms of this Agreement; (iv) the original End User has to provide the new End User with documentation enabling verification of the genuineness of the Software as specified under Article 17.

17. **Verification of the genuineness of the Software.** The End User may demonstrate entitlement to use the Software in one of the following ways: (i) through a license certificate issued by the Provider or a third party appointed by the Provider; (ii) through a written license agreement, if such an agreement was concluded; (iii) through the submission of an e-mail sent by the Provider containing licensing details (user name and password). License information and End User identification data in compliance with Privacy Policy may be required for the purpose of Software genuineness verification.

18. **Licensing for public authorities and the US Government**. The Software shall be provided to public authorities, including the United States Government, with the license rights and restrictions described in this Agreement.

#### 19. **Trade control compliance**.

a) You will not, directly or indirectly, export, re-export, transfer or otherwise make available the Software to any person, or use it in any manner, or be involved in any activity, that could result in ESET or its holding companies, its subsidiaries, and the subsidiaries of any of its holding companies, as well as entities controlled by its holding companies ("Affiliates") being in violation of, or being subject to, negative consequences under trade control laws which include:

i. any laws that control, restrict, or impose licensing requirements on export, re-export or transfer of goods, software, technology, or services, issued or adopted by any government, state or regulatory authority of the United States of America, Singapore, the United Kingdom, the European Union or any of its Member States, or any country in which obligations under the Agreement are to be performed, or in which ESET or any of its Affiliates are incorporated or operate, and

ii. any economic, financial, trade or other, sanction, restriction, embargo, import or export ban, prohibition on transfer of funds or assets or on performing services, or equivalent measure imposed by any government, state or regulatory authority of the United States of America, Singapore, the United Kingdom, the European Union or any of its Member States, or any country in which obligations under the Agreement are to be performed, or in which ESET or any of its Affiliates are incorporated or operate.

(legal acts referred to in points i, and ii. above together as "Trade Control Laws").

b) ESET shall have the right to suspend its obligations under, or terminate, these Terms with immediate effect in the event that:

i. ESET determines that, in its reasonable opinion, the User has breached or is likely to breach provision of Article 19 a) of the Agreement; or

ii. the End User and/or the Software become subject to Trade Control Laws and, as a result, ESET determines that, in its reasonable opinion, the continued performance of its obligations under the Agreement could result in ESET or its Affiliates being in violation of, or being subject to negative consequences under, Trade Control Laws.

c) Nothing in the Agreement is intended, and nothing should be interpreted or construed, to induce or require either party to act or refrain from acting (or to agree to act or refrain from acting) in any manner which is inconsistent with, penalized, or prohibited under any applicable Trade Control Laws.

20. **Notices**. All notices and returns of the Software and Documentation must be delivered to: ESET, spol. s r. o., Einsteinova 24, 85101 Bratislava, Slovak Republic, without prejudice to ESET's right to communicate to You any changes to this Agreement, Privacy Policies, EOL Policy and Documentation in accordance with art. 22 of the Agreement. ESET may send You emails, in-app notifications via Software or post the communication on our website. You agree to receive legal communications from ESET in electronic form, including any communications on change in Terms, Special Terms or Privacy Policies, any contract proposal/acceptance or invitations to treat, notices or other legal communications. Such electronic communication shall be deemed as received in writing, unless applicable laws specifically require a different form of communication.

21. **Applicable law**. This Agreement shall be governed by and construed in accordance with the laws of the Slovak Republic. The End User and the Provider hereby agree that the principles of the conflict of laws and the United Nations Convention on Contracts for the International Sale of Goods shall not apply. You expressly agree that any disputes or claims ensuing from this Agreement with respect to the Provider or any disputes or claims relating to use of the Software shall be settled by Bratislava I District Court and You expressly agree to the said court exercising jurisdiction.

22. **General provisions**. Should any of the provisions of this Agreement be invalid or unenforceable, this shall not affect the validity of the other provisions of the Agreement, which shall remain valid and enforceable under the conditions stipulated therein. This Agreement has been executed in English. In case any translation of the Agreement is prepared for the convenience or any other purpose or in any case of a discrepancy between language versions of this Agreement, the English version shall prevail.

ESET reserves the right to make changes to the Software as well as to revise terms of this Agreement, its Annexes, Addendums, Privacy Policy, EOL Policy and Documentation or any part thereof at any time by updating the relevant document (i) to reflect changes to the Software or to how ESET does business, (ii) for legal, regulatory or security reasons, or (iii) to prevent abuse or harm. You will be notified about any revision of the Agreement by email, in-app notification or by other electronic means. If You disagree with the proposed changes to the Agreement, You may terminate it in accordance with Art. 10 within 30 days after receiving a notice of the change. Unless You terminate the Agreement within this time limit, the proposed changes will be deemed accepted and become effective towards You as of the date You received a notice of the change.

This is the entire Agreement between the Provider and You relating to the Software and it supersedes any prior representations, discussions, undertakings, communications or advertising relating to the Software.

EULAID: EULA-PRODUCT-LG-MAC; 3537.0

# <span id="page-52-1"></span><span id="page-52-0"></span>**Privacy Policy**

ESET, spol. s r. o., having its registered office at Einsteinova 24, 851 01 Bratislava, Slovak Republic, registered in the Commercial Register administered by Bratislava I District Court, Section Sro, Entry No 3586/B, Business Registration Number: 31333532 as a Data Controller ("ESET" or "We") would like to be transparent when it comes to processing of personal data and privacy of our customers. To achieve this goal, We are publishing this Privacy Policy with the sole purpose of informing our customer ("End User" or "You") about following topics:

- Processing of Personal Data,
- Data Confidentiality,
- Data Subject's Rights.

### **Processing of Personal Data**

Services provided by ESET implemented in our product are provided under the terms of End User License Agreement ("EULA"), but some of them might require specific attention. We would like to provide You with more details on data collection connected with the provision of our services. We render various services described in the EULA and product documentation such as update/upgrade service, ESET LiveGrid®, protection against misuse of data, support, etc. To make it all work, We need to collect the following information:

• Update and other statistics covering information concerning installation process and your computer including platform on which our product is installed and information about the operations and functionality of our products such as operation system, hardware information, installation IDs, license IDs, IP address, MAC address, configuration settings of product.

• One-way hashes related to infiltrations as part of ESET LiveGrid® Reputation System which improves the efficiency of our anti-malware solutions by comparing scanned files to a database of whitelisted and blacklisted items in the cloud.

• Suspicious samples and metadata from the wild as part of ESET LiveGrid® Feedback System which enables ESET to react immediately to needs of our end users and keep us responsive to the latest threats providing. We are dependent on You sending us

oinfiltrations such as potential samples of viruses and other malicious programs and suspicious; problematic, potentially unwanted or potentially unsafe objects such as executable files, email messages reported by You as spam or flagged by our product;

oinformation about devices in local network such as type, vendor, model and/or name of device;

oinformation concerning the use of internet such as IP address and geographic information, IP packets, URLs and ethernet frames;

ocrash dump files and information contained.

We do not desire to collect your data outside of this scope but sometimes it is impossible to prevent it. Accidentally collected data may be included in malware itself (collected without your knowledge or approval) or as part of filenames or URLs and We do not intend it to form part of our systems or process it for the purpose declared in this Privacy Policy.

• Licensing information such as license ID and personal data such as name, surname, address, email address is required for billing purposes, license genuineness verification and provision of our services.

• Contact information and data contained in your support requests may be required for service of support. Based on the channel You choose to contact us, We may collect your email address, phone number, license information, product details and description of your support case. You may be asked to provide us with other information to facilitate service of support.

## **Data Confidentiality**

ESET is a company operating worldwide via affiliated entities or partners as part of our distribution, service and support network. Information processed by ESET may be transferred to and from affiliated entities or partners for performance of the EULA such as provision of services or support or billing. Based on your location and service You choose to use, We might be required to transfer your data to a country with absence of adequacy decision by the European Commission. Even in this case, every transfer of information is subject to regulation of data protection legislation and takes place only if required. Standard Contractual Clauses, Binding Corporate Rules or another appropriate safeguard must be established without any exception.

We are doing our best to prevent data from being stored longer than necessary while providing services under the EULA. Our retention period might be longer than the validity of your license just to give You time for easy and comfortable renewal. Minimized and pseudonymized statistics and other data from ESET LiveGrid® may be further processed for statistical purposes.

ESET implements appropriate technical and organizational measures to ensure a level of security which is appropriate to potential risks. We are doing our best to ensure the ongoing confidentiality, integrity, availability and resilience of processing systems and Services. However, in case of data breach resulting in a risk to your rights and freedoms, We are ready to notify supervisory authority as well as data subjects. As a data subject, You have a right to lodge a complaint with a supervisory authority.

### **Data Subject's Rights**

ESET is subject to regulation of Slovak laws and We are bound by data protection legislation as part of European Union. Subject to conditions laid down by applicable data protection laws, You are entitled to following rights as a data subject:

• right to request access to your personal data from ESET,

• right to rectification of your personal data if inaccurate (You also have the right to have the incomplete personal data completed),

- right to request erasure of your personal data,
- right to request restriction of processing your personal data,
- right to object to processing,
- right to lodge a complaint as well as,
- right to data portability.

If You would like to exercise your right as a data subject or You have a question or concern, send us a message at:

ESET, spol. s r.o. Data Protection Officer Einsteinova 24 85101 Bratislava Slovak Republic dpo@eset.sk